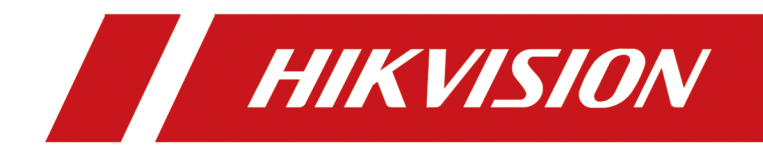

# **Network Traffic Camera**

**Configuration Manual** 

# **Legal Information**

©2023 Hangzhou Hikvision Digital Technology Co., Ltd. All rights reserved.

## **About this Manual**

The Manual includes instructions for using and managing the Product. Pictures, charts, images and all other information hereinafter are for description and explanation only. The information contained in the Manual is subject to change, without notice, due to firmware updates or other reasons. Please find the latest version of this Manual at the Hikvision website (*https:// www.hikvision.com/* ).

Please use this Manual with the guidance and assistance of professionals trained in supporting the Product.

## **Trademarks**

HIK VISION and other Hikvision's trademarks and logos are the properties of Hikvision in various jurisdictions.

Other trademarks and logos mentioned are the properties of their respective owners.

## **Disclaimer**

TO THE MAXIMUM EXTENT PERMITTED BY APPLICABLE LAW, THIS MANUAL AND THE PRODUCT DESCRIBED, WITH ITS HARDWARE, SOFTWARE AND FIRMWARE, ARE PROVIDED "AS IS" AND "WITH ALL FAULTS AND ERRORS". HIKVISION MAKES NO WARRANTIES, EXPRESS OR IMPLIED, INCLUDING WITHOUT LIMITATION, MERCHANTABILITY, SATISFACTORY QUALITY, OR FITNESS FOR A PARTICULAR PURPOSE. THE USE OF THE PRODUCT BY YOU IS AT YOUR OWN RISK. IN NO EVENT WILL HIKVISION BE LIABLE TO YOU FOR ANY SPECIAL, CONSEQUENTIAL, INCIDENTAL, OR INDIRECT DAMAGES, INCLUDING, AMONG OTHERS, DAMAGES FOR LOSS OF BUSINESS PROFITS, BUSINESS INTERRUPTION, OR LOSS OF DATA, CORRUPTION OF SYSTEMS, OR LOSS OF DOCUMENTATION, WHETHER BASED ON BREACH OF CONTRACT, TORT (INCLUDING NEGLIGENCE), PRODUCT LIABILITY, OR OTHERWISE, IN CONNECTION WITH THE USE OF THE PRODUCT, EVEN IF HIKVISION HAS BEEN ADVISED OF THE POSSIBILITY OF SUCH DAMAGES OR LOSS.

YOU ACKNOWLEDGE THAT THE NATURE OF THE INTERNET PROVIDES FOR INHERENT SECURITY RISKS, AND HIKVISION SHALL NOT TAKE ANY RESPONSIBILITIES FOR ABNORMAL OPERATION, PRIVACY LEAKAGE OR OTHER DAMAGES RESULTING FROM CYBER-ATTACK, HACKER ATTACK, VIRUS INFECTION, OR OTHER INTERNET SECURITY RISKS; HOWEVER, HIKVISION WILL PROVIDE TIMELY TECHNICAL SUPPORT IF REQUIRED.

YOU AGREE TO USE THIS PRODUCT IN COMPLIANCE WITH ALL APPLICABLE LAWS, AND YOU ARE SOLELY RESPONSIBLE FOR ENSURING THAT YOUR USE CONFORMS TO THE APPLICABLE LAW. ESPECIALLY, YOU ARE RESPONSIBLE, FOR USING THIS PRODUCT IN A MANNER THAT DOES NOT INFRINGE ON THE RIGHTS OF THIRD PARTIES, INCLUDING WITHOUT LIMITATION, RIGHTS OF PUBLICITY, INTELLECTUAL PROPERTY RIGHTS, OR DATA PROTECTION AND OTHER PRIVACY RIGHTS. YOU SHALL NOT USE THIS PRODUCT FOR ANY PROHIBITED END-USES, INCLUDING THE

DEVELOPMENT OR PRODUCTION OF WEAPONS OF MASS DESTRUCTION, THE DEVELOPMENT OR PRODUCTION OF CHEMICAL OR BIOLOGICAL WEAPONS, ANY ACTIVITIES IN THE CONTEXT RELATED TO ANY NUCLEAR EXPLOSIVE OR UNSAFE NUCLEAR FUEL-CYCLE, OR IN SUPPORT OF HUMAN RIGHTS ABUSES.

IN THE EVENT OF ANY CONFLICTS BETWEEN THIS MANUAL AND THE APPLICABLE LAW, THE LATTER PREVAILS.

# **Symbol Conventions**

The symbols that may be found in this document are defined as follows.

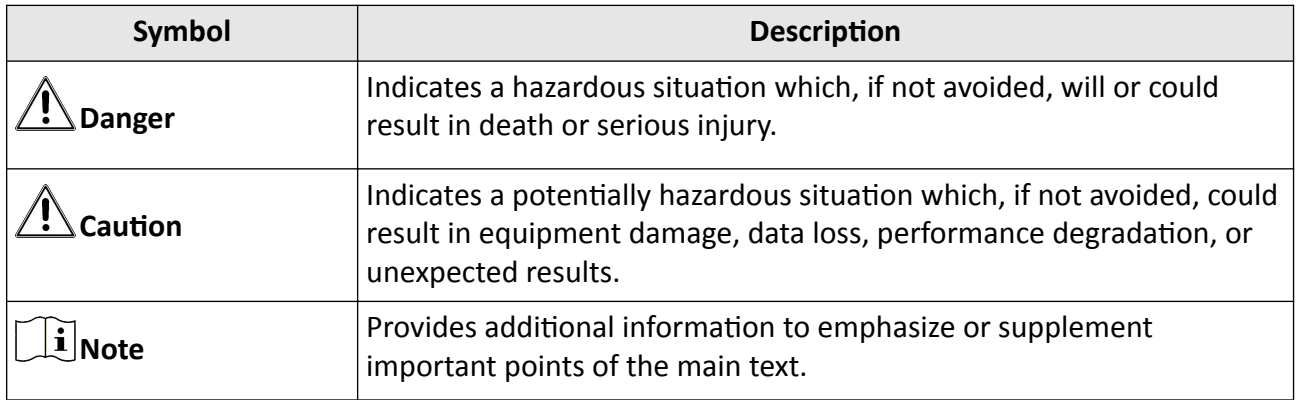

# **Contents**

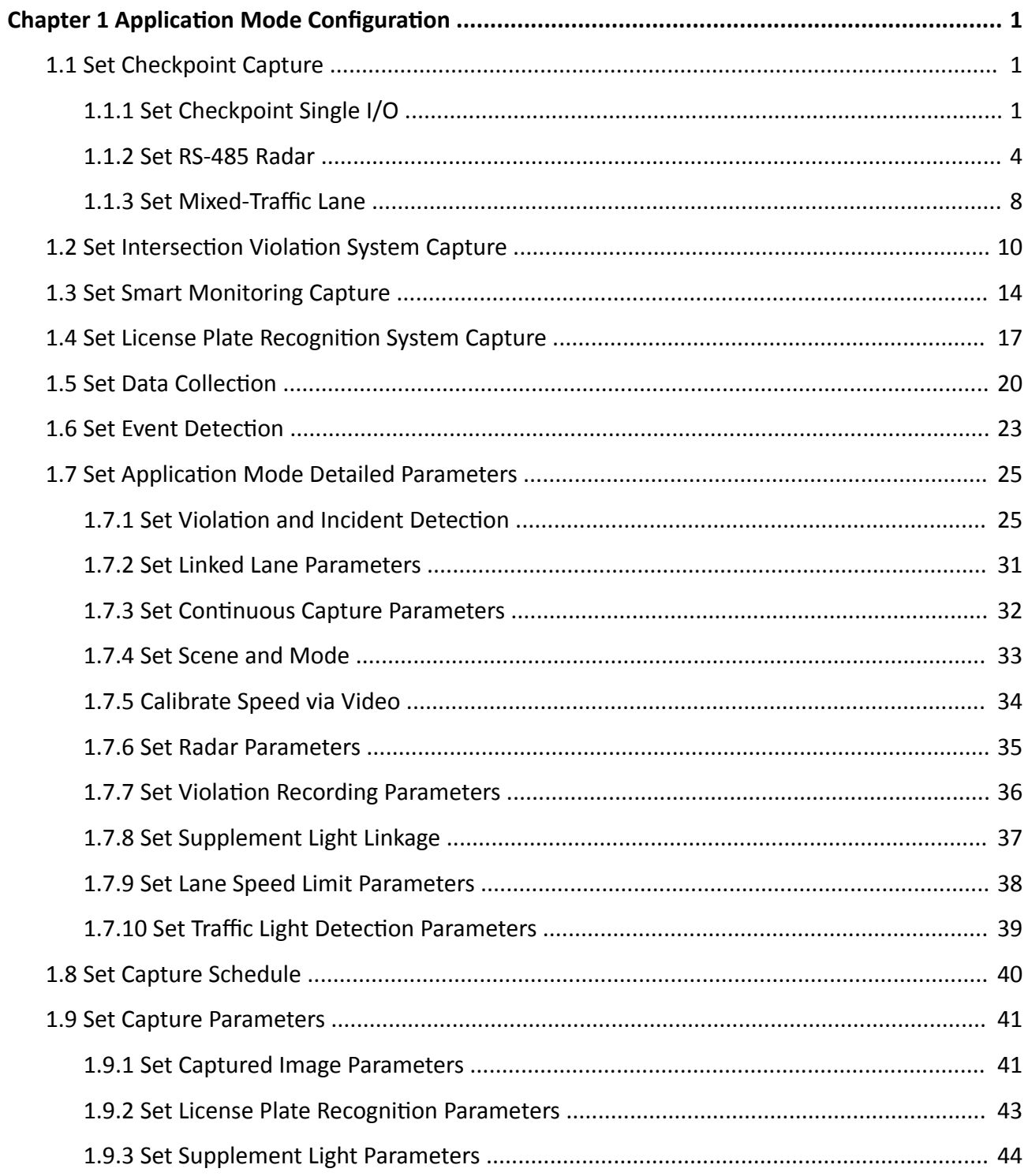

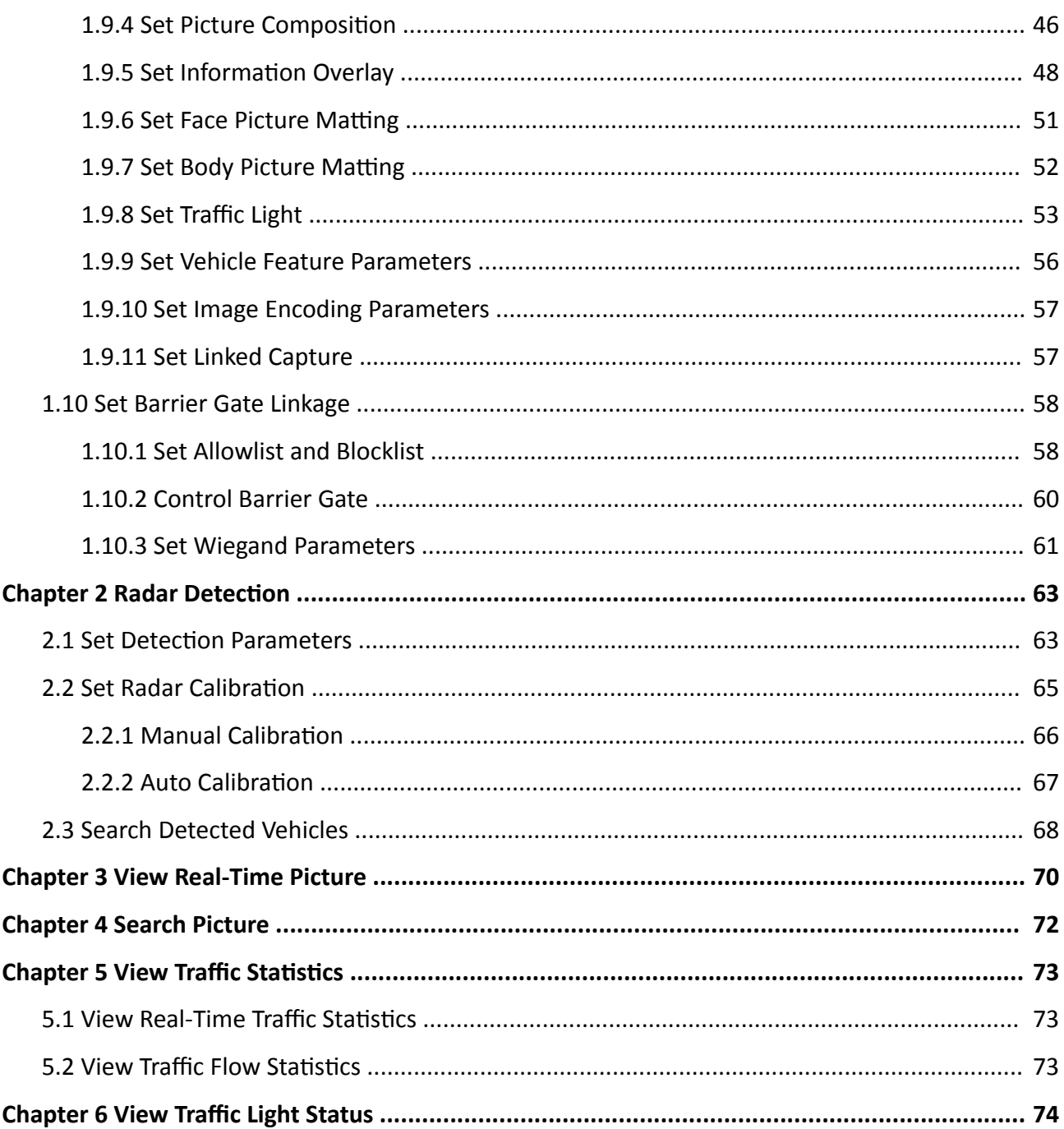

# <span id="page-6-0"></span>**Chapter 1 Application Mode Configuration**

## $\left[\begin{matrix} \tilde{\mathbf{i}} \end{matrix}\right]$ Note

- The supported application modes vary with different models. The actual device prevails.
- If the application mode supports area drawing, you can check **Display All Areas** to display all the lines and areas, convenient to view the effect of all the lines and areas. If you uncheck it, only the current selected lane will be displayed, convenient to draw the current lane.

# **Caution**

You can click Default to restore all the set parameters to the default settings. Please operate with care.

# **1.1 Set Checkpoint Capture**

## **1.1.1 Set Checkpoint Single I/O**

Set checkpoint single I/O if capture is triggered by external I/O signal (digital signal). In this mode, the information including the vehicle passing time, vehicle overview, license plate number, license plate color, vehicle color (only supported for the Middle East version), the facial features of the driver and the front passenger, etc. will be recorded.

#### **Before You Start**

Connect F+ of the I/O signal to the T interface of the device, and F- to the GND of the device.

## **Steps**

**1.** Go to Configuration → Capture → Application Mode.

**2.** Select Application Mode as Checkpoint Single I/O.

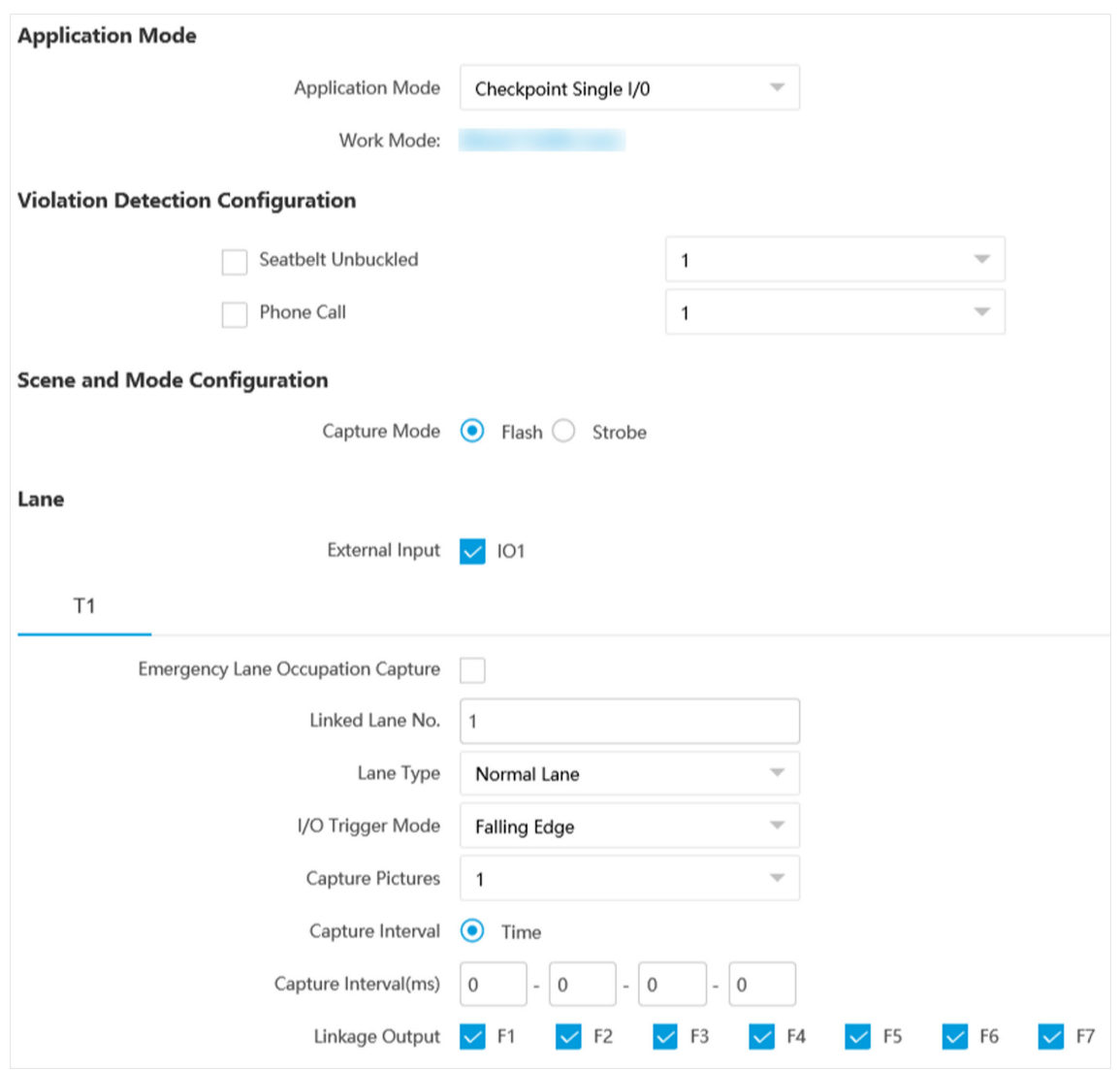

#### **Figure 1-1 Set Checkpoint Single I/O**

- **3. Optional:** Select the violation type(s) to be detected, and set the corresponding parameters. Refer to **Set Violation and Incident Detection** for details.
- **4.** Set scene and mode parameters. Refer to *[Set Scene and Mode](#page-38-0)* for details.
- **5.** Check the corresponding **External Input** according to the connected I/O signal.

# **Note**

Each input corresponds to one lane.

- 6. **Optional:** Check Emergency Lane Occupation Capture if you want to detect the violation of occupying emergency lane.
- **7.** Set the lane parameters. Refer to *[Set Linked Lane Parameters](#page-36-0)* for details.
- **8.** Set the parameters below.

#### **I/O Trigger Mode**

Capture is triggered according to the level signal status. If you select **Falling Edge**, the device will trigger capture at the moment that the high level falls to low level. If you select **Rising Edge**, the device will trigger capture at the moment that the low level rises to high level.

#### **Capture Interval**

Select **Time**, and set **Interval** (the time between the adjacent captures).

#### **Capture Pictures**

The number of captured picture(s).

- **9. Optional:** Link supplement light(s) to the specific lane(s). Refer to **[Set Supplement Light Linkage](#page-42-0)** for details.
- **10. Optional:** Check the other external input channel(s) to copy the same settings.
- **11.** Draw lane lines.
	- 1) Click **Draw Lane Line**.

## $\tilde{\mathbf{I}}$ Note

The system will capture a picture and use it as the background. You can also check **Video Background** to use the live view as the background.

- 2) Select the default lane line and right border line, and drag the two end points of the line or drag the whole line to adjust its position according to the actual scene.
- 3) Click **OK**.

<span id="page-9-0"></span>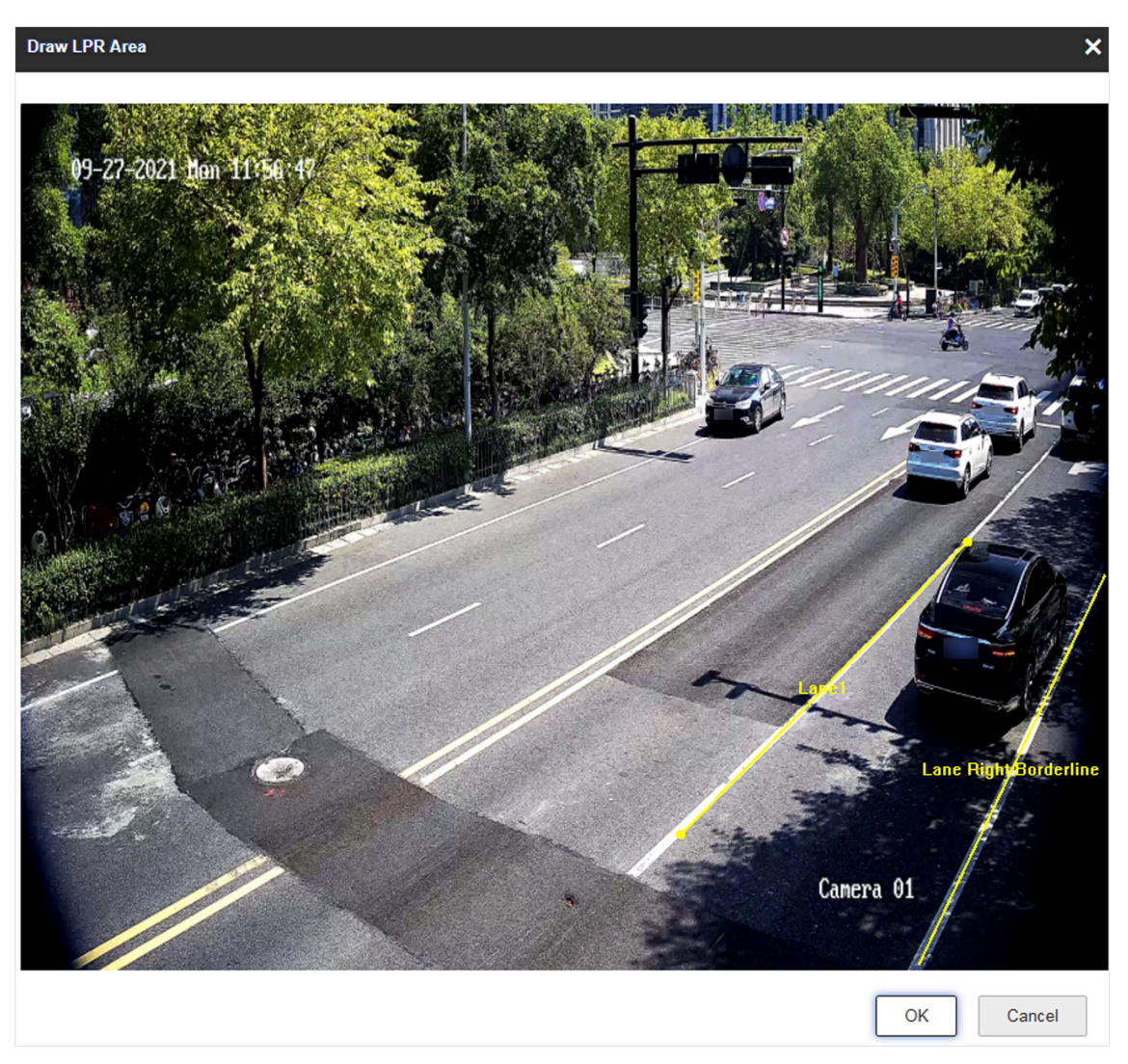

**Figure 1-2 Draw Lane Line**

## **1.1.2 Set RS-485 Radar**

Set RS-485 radar if RS-485 signal (speed detection or capture via radar) is connected, and capture is triggered by radar. In this mode, the information including the vehicle speed, vehicle passing time, vehicle overview, license plate number, license plate color, vehicle color, the facial features of the driver and the front passenger, etc. will be recorded.

#### **Before You Start**

- Install the radar.
- Connect the D+ and D- of the radar RS-485 interface to the D+ and D- of the device RS-485 interface.

- **1.** Go to Configuration → Capture → Application Mode .
- **2.** Select **ƉƉůŝcĂƟŽn Mode** as **RS-485 Radar**.

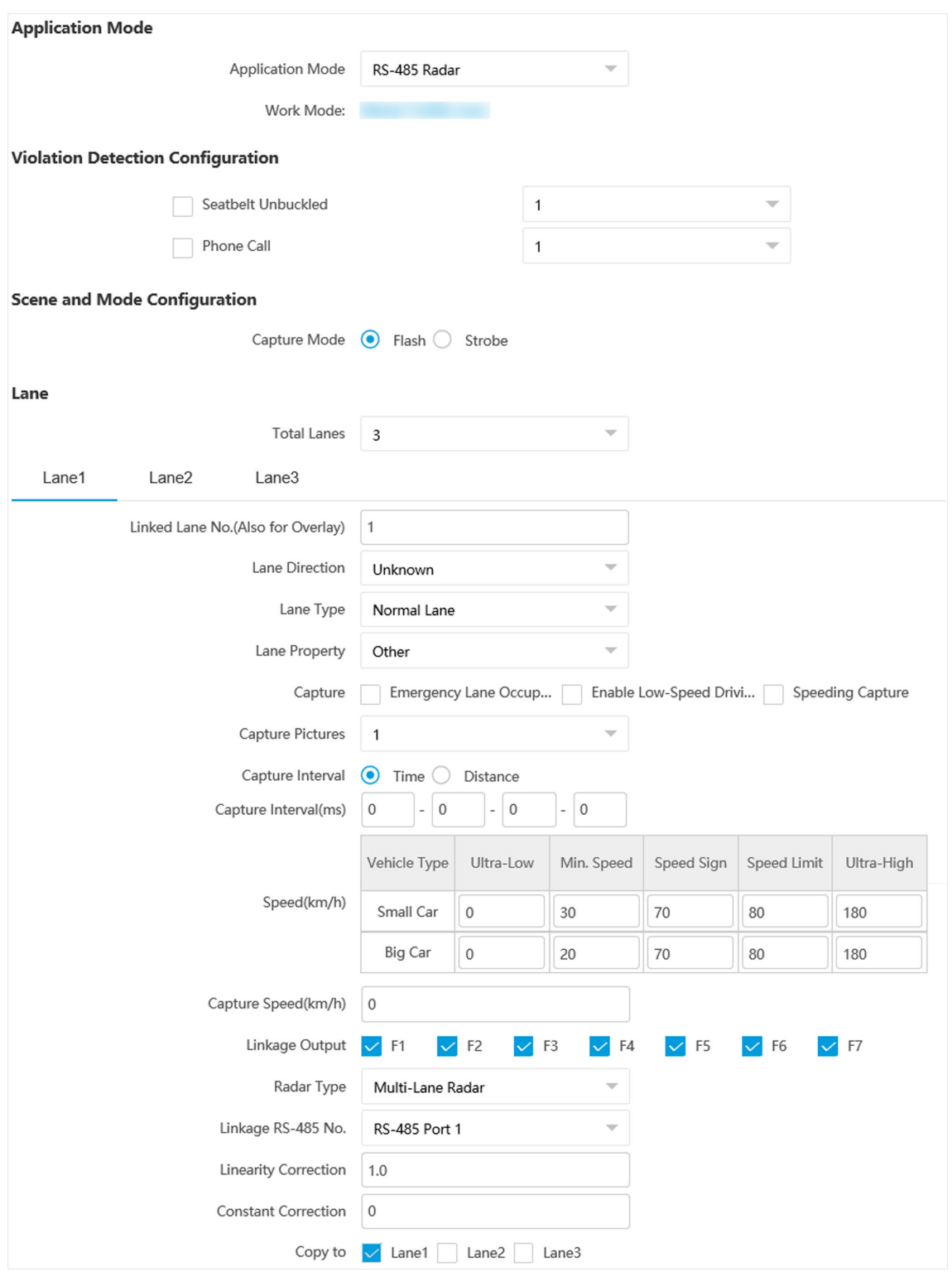

**Figure 1-3 Set RS-485 Radar**

- **3. Optional:** Select the violation type(s) to be detected, and set the corresponding parameters. Refer to **Set Violation and Incident Detection** for details.
- **4.** Set scene and mode parameters. Refer to *[Set Scene and Mode](#page-38-0)* for details.
- **5.** Set the lane parameters. Refer to *[Set Linked Lane Parameters](#page-36-0)* for details.
- 6. Set continuous capture parameters. Refer to **Set Continuous Capture Parameters** for details.
- **7.** Set speed limit parameters. Refer to *[Set Lane Speed Limit Parameters](#page-43-0)* for details.
- 8. Link supplement light(s) to the specific lane(s). Refer to **[Set Supplement Light Linkage](#page-42-0)** for details.
- **9.** Set radar parameters. Refer to *[Set Radar Parameters](#page-40-0)* for details.
- **10. Optional:** Check the other lane(s) to copy the same settings.
- **11.** Draw lane lines.
	- 1) Click **Draw Lane Line**.

# **Note**

The system will capture a picture and use it as the background. You can also check **Video Background** to use the live view as the background.

- 2) Select the default lane lines and right border line, and drag the two end points of the line or drag the whole line to adjust its position according to the actual scene.
- 3) Click **OK**.

<span id="page-13-0"></span>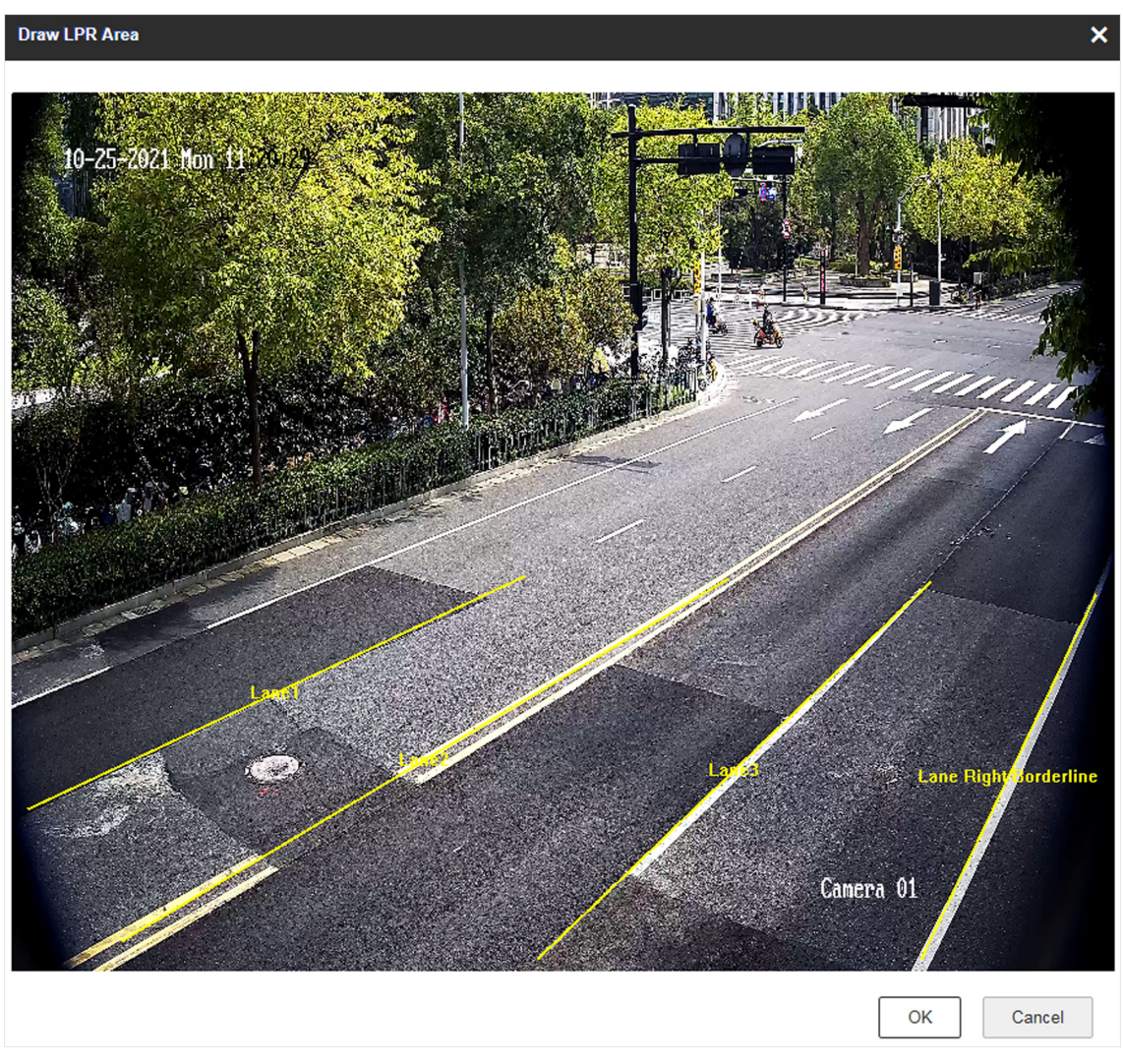

**Figure 1-4 Draw Lane Line**

## **1.1.3 Set Mixed-Traffic Lane**

Set mix-traffic lane if capture is triggered by virtual coils (video or radar detection). In this mode, the information including the vehicle speed, vehicle passing time, vehicle overview, license plate number, license plate color, vehicle color, the facial features of the driver and the front passenger, etc. will be recorded.

#### **Before You Start**

- Install the radar if speed detection is needed.
- Connect the D+ and D- of the radar RS-485 interface to the D+ and D- of the device RS-485 interface.

#### **Steps**

- **1.** Go to Configuration → Capture → Application Mode.
- **2.** Select Application Mode as Mixed-Traffic Lane.

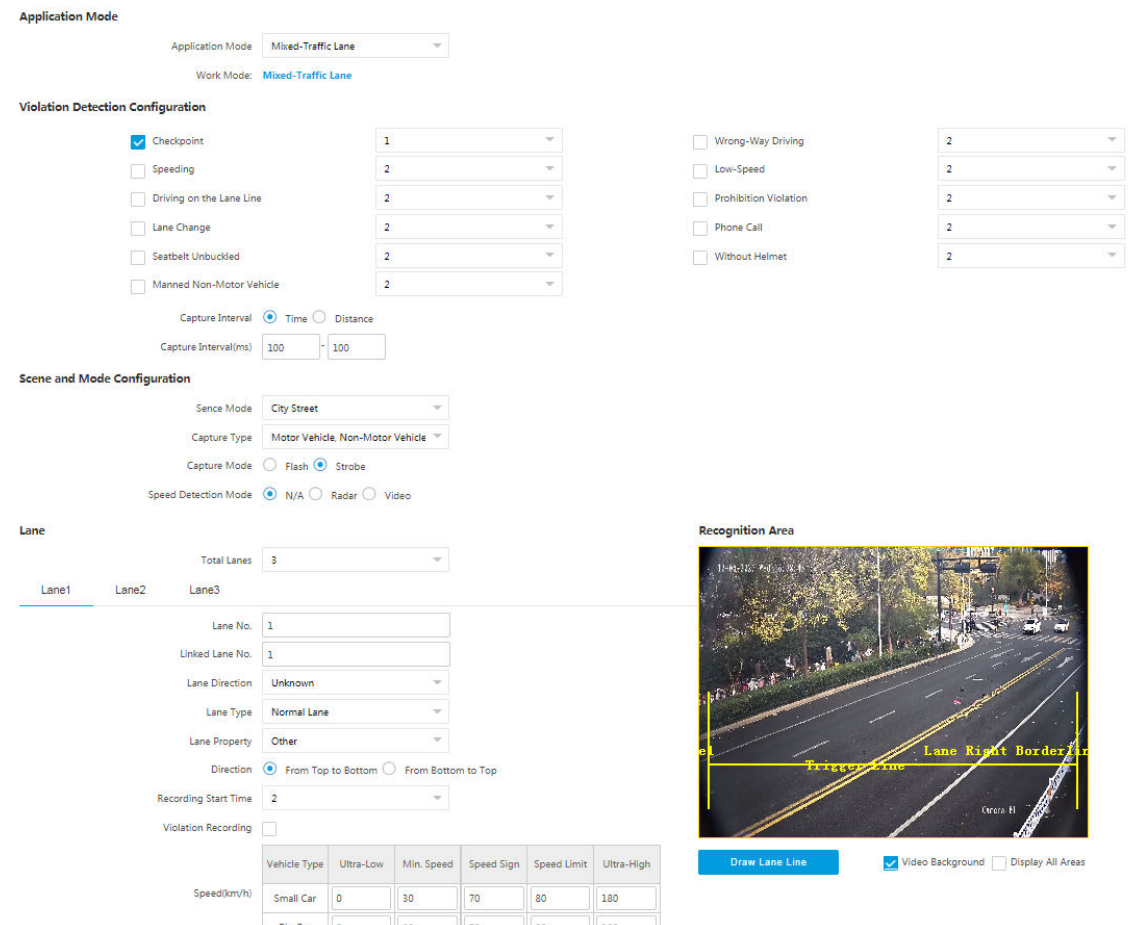

#### **Figure 1-5 Set Mixed-Traffic Lane**

- **3. Optional:** Select the violation type(s) to be detected, and set the corresponding parameters. Refer to **Set Violation and Incident Detection** for details.
- 4. Set continuous capture parameters. Refer to **Set Continuous Capture Parameters** for details.
- **5.** Set scene and mode parameters. Refer to *[Set Scene and Mode](#page-38-0)* for details.
- **6.** Set the lane parameters. Refer to *[Set Linked Lane Parameters](#page-36-0)* for details.
- 7. **Optional:** Set violation recording parameters. Refer to **Set Violation Recording Parameters** for details.
- **8.** Set speed limit parameters. Refer to *[Set Lane Speed Limit Parameters](#page-43-0)* for details.
- **9.** Link supplement light(s) to the specific lane(s). Refer to **[Set Supplement Light Linkage](#page-42-0)** for details.
- **10.** Set radar parameters. Refer to *[Set Radar Parameters](#page-40-0)* for details.
- **11. Optional:** Check the other lane(s) to copy the same settings.
- **12.** Draw lane lines.
	- 1) Click **Draw Lane Line**.
- <span id="page-15-0"></span>2) Set the property of the lane lines.
- 3) Select the default lane lines, right border line, and trigger line, and drag the two end points of the line or drag the whole line to adjust its position according to the actual scene.
- 4) Click **OK**.

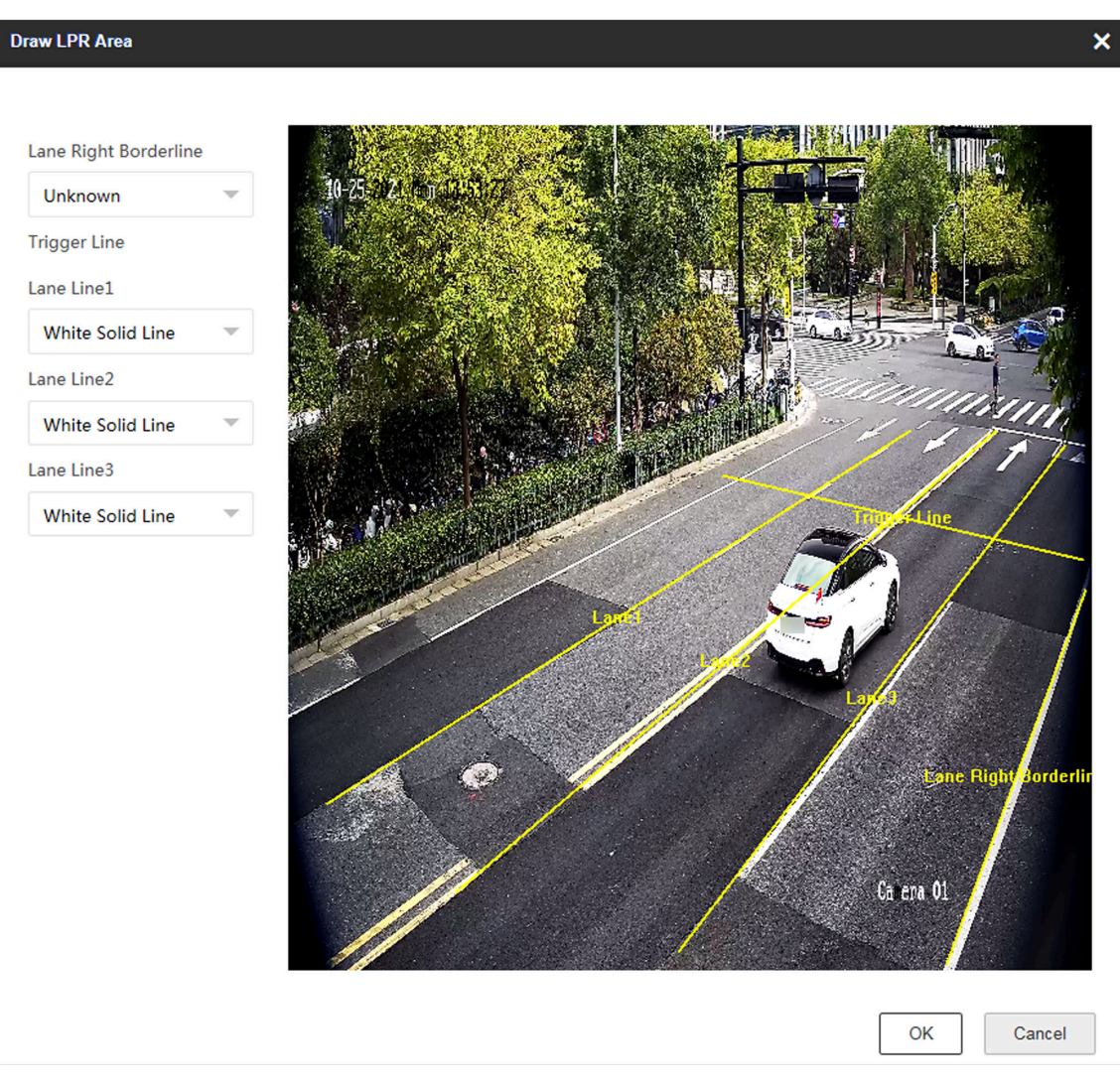

**Figure 1-6 Draw Lane Line**

# **1.2 Set Intersection Violation System Capture**

Set video analysis intersection violation system if capture is triggered by virtual coils. In this mode, the information including the violation information, vehicle passing time, vehicle overview, license plate number, license plate color, vehicle color, etc. will be recorded.

- **1.** Go to Configuration → Capture → Application Mode .
- **2.** Select **ƉƉůŝcĂƟŽn Mode** as **Video Analysis E-Police**.

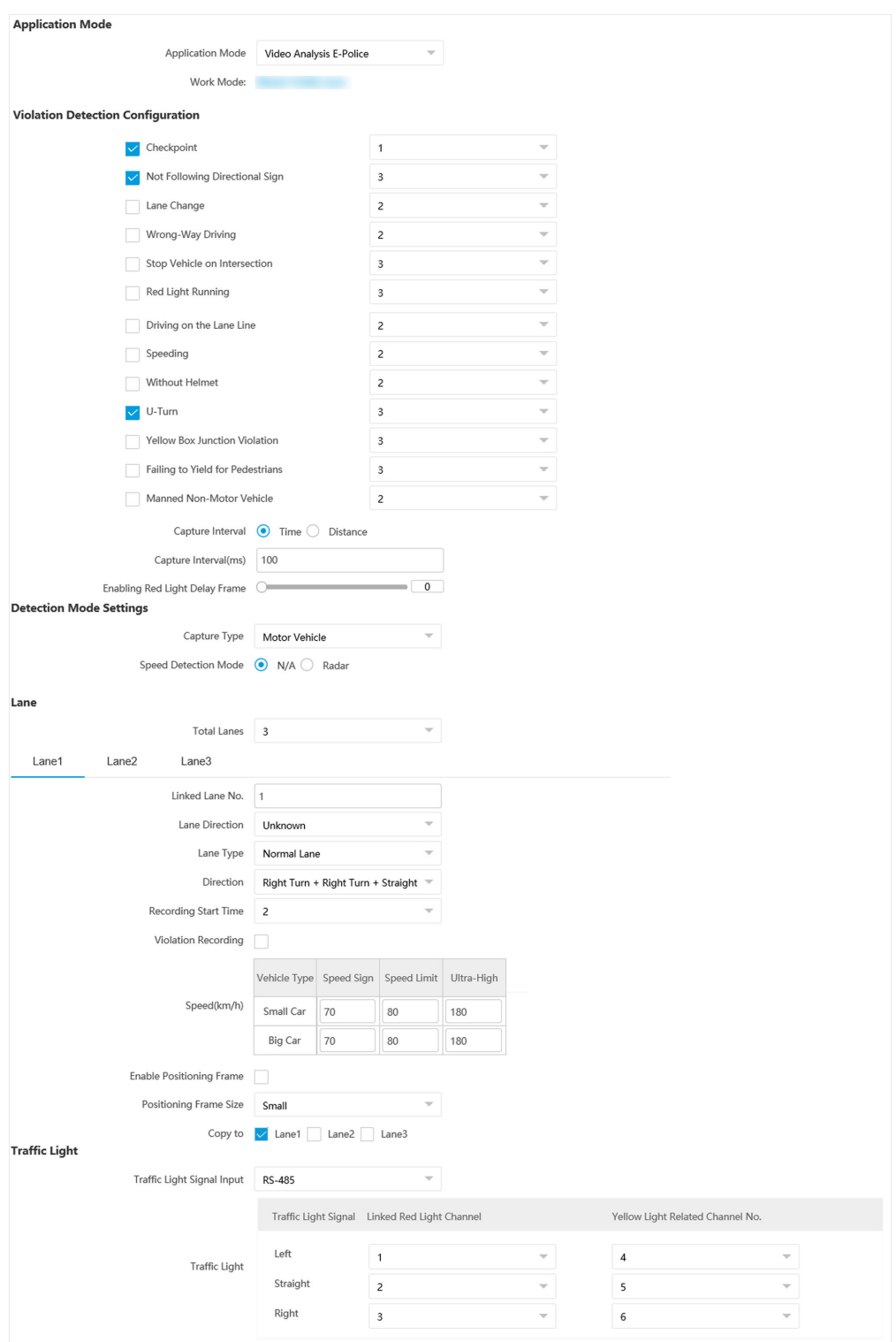

Figure 1-7 Set Intersection Violation System Capture

- **3. Optional:** Select the violation type(s) to be detected, and set the corresponding parameters. Refer to **Set Violation and Incident Detection** for details.
- 4. Set continuous capture parameters. Refer to **Set Continuous Capture Parameters** for details.
- 5. Set Capture Type and Speed Detection Mode. Refer to **[Set Scene and Mode](#page-38-0)** for details.
- **6.** Set the lane parameters. Refer to *[Set Linked Lane Parameters](#page-36-0)* for details.
- **7.** Set violation recording parameters. Refer to **Set Violation Recording Parameters** for details.
- **8.** Set speed limit parameters. Refer to *[Set Lane Speed Limit Parameters](#page-43-0)* for details.
- **9.** Check Enable Positioning Frame, and set Positioning Frame Size.

The positioning frames of vehicle bodies and license plates will be overlaid on the captured pictures.

- **10. Optional:** Check the other lane(s) to copy the same settings.
- **11.** Set traffic light detection. Refer to **Set Traffic Light Detection Parameters** for details.
- **12.** Draw the lane lines and other lines.
	- 1) Click **Draw Lane Line**.

# $\widetilde{\mathbf{1}}$  Note

The system will capture a picture and use it as the background. You can also check **Video Background** to use the live view as the background.

- 2) Set the property of the lane lines.
- 3) Select Stop Line, Borderline of Turning Left, Borderline of Turning Right, or Trigger Line of **Going Straight** according to the actual scene.
- 4) Select the default lane lines and other lines, and drag the two end points of the line or drag the whole line to adjust its position according to the actual scene.
- 5) Click **OK**.

<span id="page-19-0"></span>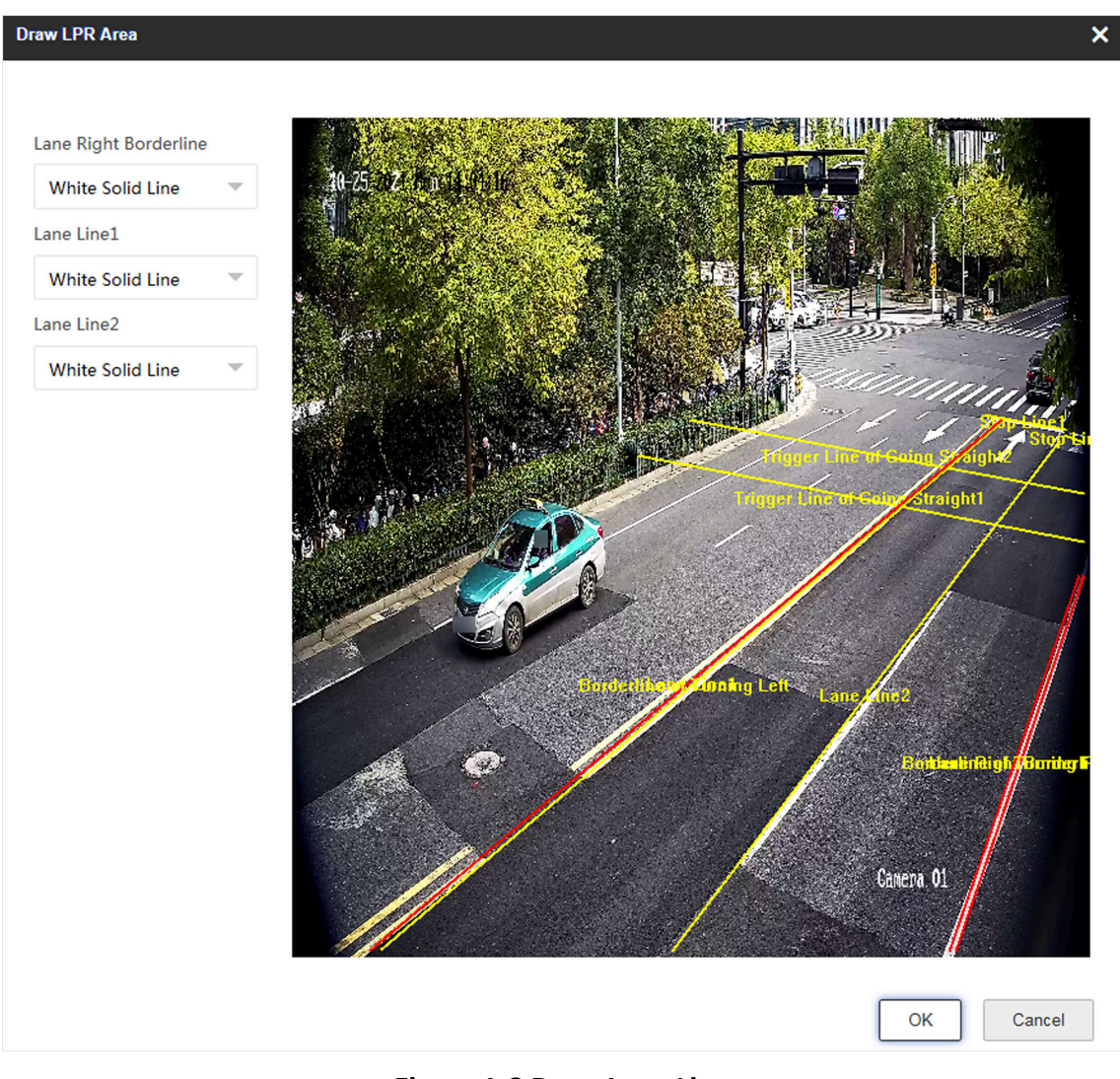

**Figure 1-8 Draw Lane Line**

## **1.3 Set Smart Monitoring Capture**

The smart monitoring mode supports capturing motor vehicles, non-motor vehicles, and pedestrians via video triggering.

- **1.** Go to Configuration → Capture → Application Mode .
- 2. Select Application Mode as Smart Mode.

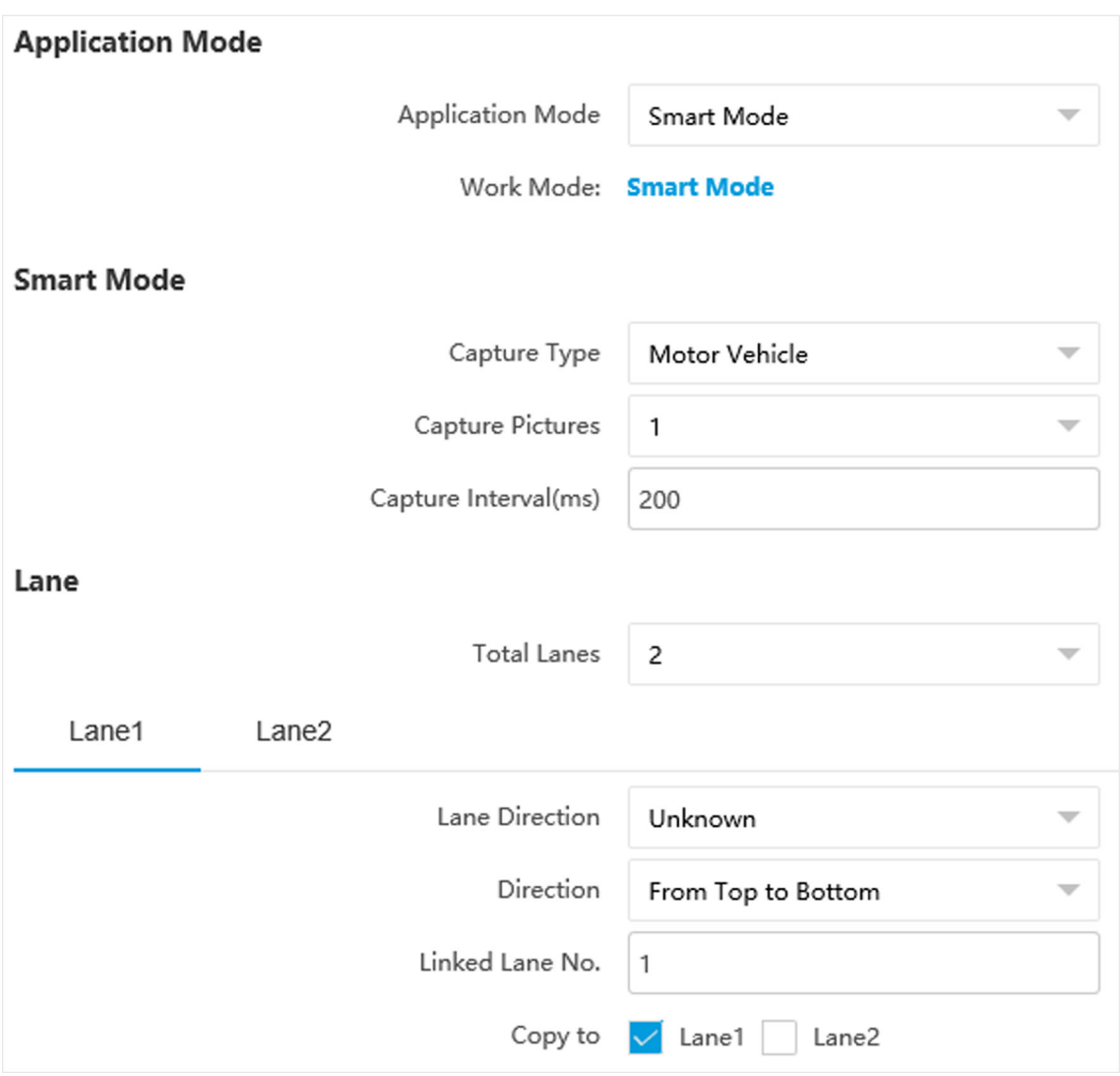

#### **Figure 1-9 Set Smart Monitoring Capture**

#### **3.** Set smart mode parameters.

#### **Capture Type**

#### **Motor Vehicle, Non-Motor Vehicle, and Pedestrian**

The motor vehicles, non-motor vehicles, and pedestrians in the scene will be recognized and captured.

#### **Motor Vehicle and Non-Motor Vehicle**

The motor vehicles and non-motor vehicles in the scene will be recognized and captured.

#### **Motor Vehicle**

Only the motor vehicles in the scene will be recognized and captured.

#### **Capture Pictures**

The number of captured picture(s).

### **Capture Interval**

The time between the adjacent captures.

- 4. Set continuous capture parameters. Refer to **Set Continuous Capture Parameters** for details.
- **5.** Set the lane parameters. Refer to *[Set Linked Lane Parameters](#page-36-0)* for details.
- **6. Optional:** Check the other lane(s) to copy the same settings.
- **7.** Draw lane lines.
	- 1) Click **Draw Lane Line**.

## $\widetilde{\mathbf{1}}$ Note

The system will capture a picture and use it as the background. You can also check **Video Background** to use the live view as the background.

- 2) Select the default lane lines, trigger line, and right border line, and drag the two end points of the line or drag the whole line to adjust its position according to the actual scene.
- 3) **Optional:** Click **Redraw Lane Line** to redraw the lines.
- 4) Click **OK**.

<span id="page-22-0"></span>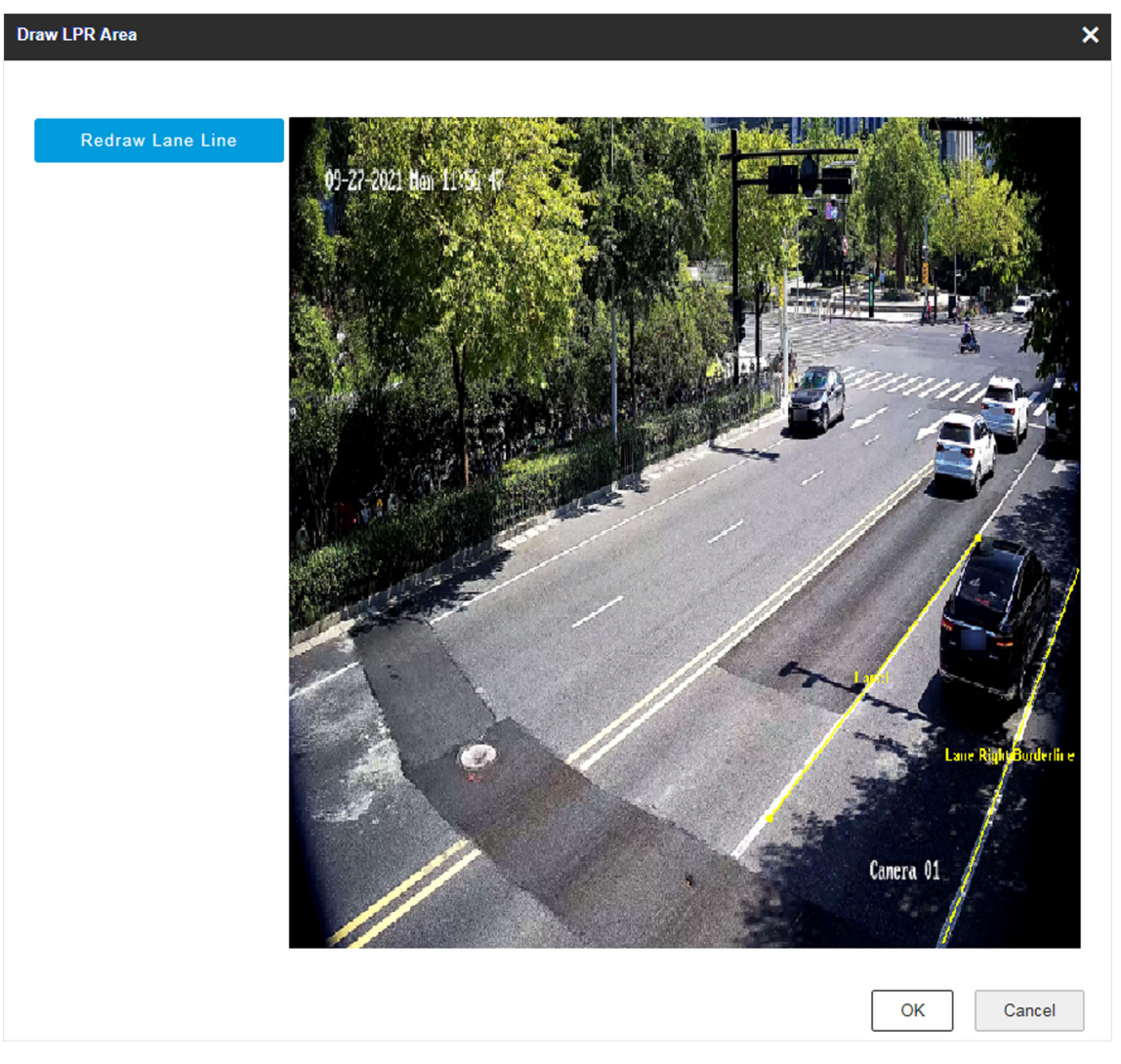

**Figure 1-10 Draw Lane Line**

# **1.4 Set License Plate Recognition System Capture**

If you want to trigger capture of the passing vehicles and recognize the license plate numbers, set license plate recognition system capture.

- **1.** Go to **Configuration** → Capture → Application Mode.
- 2. Select Application Mode as License Plate Recognition System.

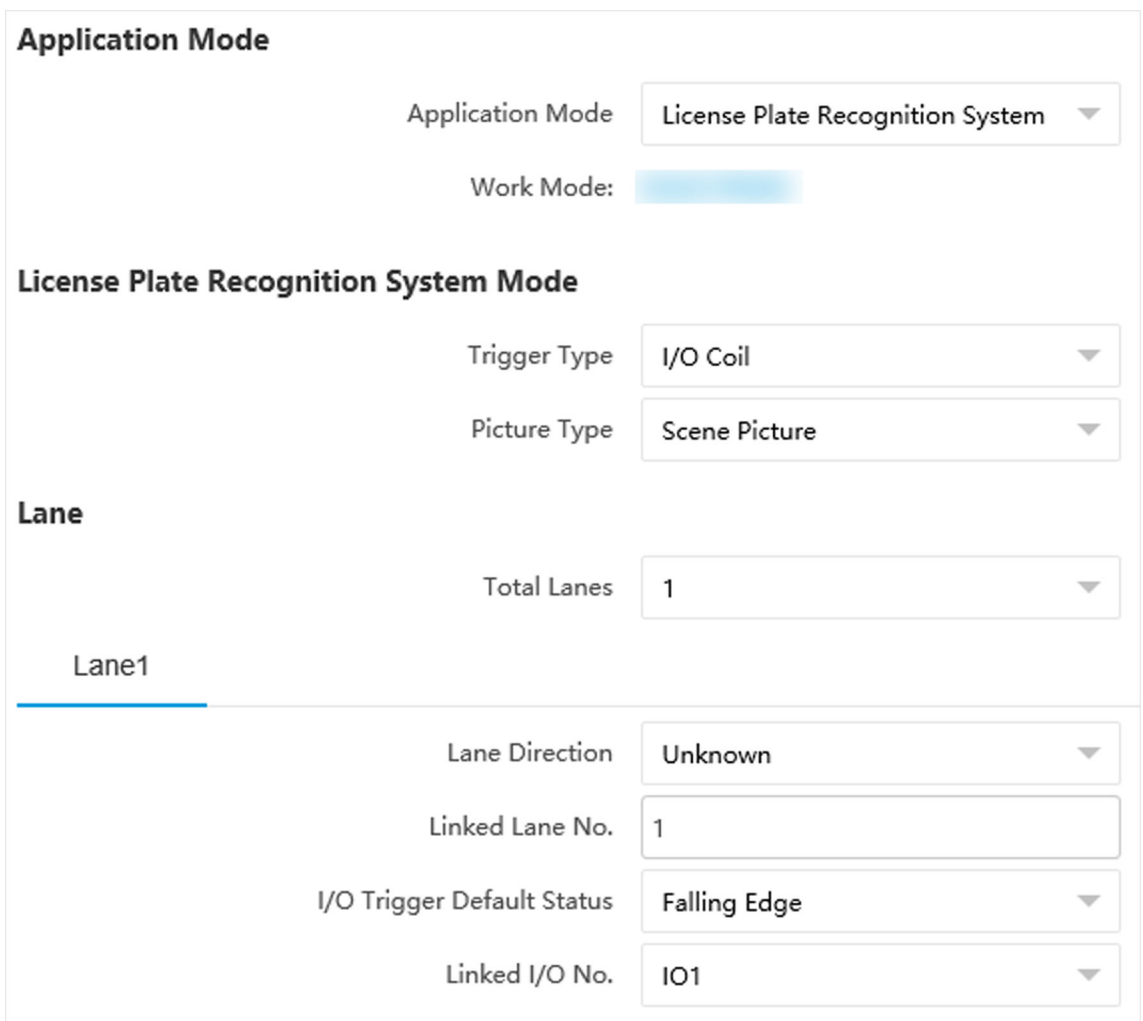

Figure 1-11 Set License Plate Recognition System

## **3.** Select **Trigger Type**.

#### **Video Detection**

The passing vehicles will be recognized via videos. The capture mode is recommended as **Strobe Light Mode**.

## **I/O Coil**

Select it when the device has been connected to I/O signal.

## $\left[\begin{matrix} \mathbf{I} \end{matrix}\right]$ Note

The trigger types vary with different models. The actual device prevails.

## **4.** Select **Picture Type**.

## **Scene Picture**

Only one passing vehicle picture will be output.

#### **Scene Picture + Close-up Picture**

One passing vehicle picture and one close-up picture will be output.

**5.** Set the lane parameters. Refer to *[Set Linked Lane Parameters](#page-36-0)* for details.

**6.** Set other parameters according to the selected trigger type.

#### **I/O Trigger Default Status**

Capture is triggered according to the level signal status. If you select **Falling Edge**, the device will trigger capture at the moment that the high level falls to low level. If you select **Rising Edge**, the device will trigger capture at the moment that the low level rises to high level.

#### **Linked I/O No.**

When the coil detects that there is a vehicle passing, a rising or falling edge signal is sent to the linked I/O of the device to trigger capture.

#### **7.** Draw lane lines.

1) Click **Draw Lane Line**.

## $\mathbf{I}$  Note

The system will capture a picture and use it as the background. You can also check **Video Background** to use the live view as the background.

2) Select the default lane line and right border line, and drag the two end points of the line or drag the whole line to adjust its position according to the actual scene.

#### 3) Click **OK**.

## $\mathbf{i}$  Note

It is recommended to draw the trigger line at the position which is 1/3 to 1/4 of the lane line. The license plate pixel should be between 120 to 180 at the capture position.

<span id="page-25-0"></span>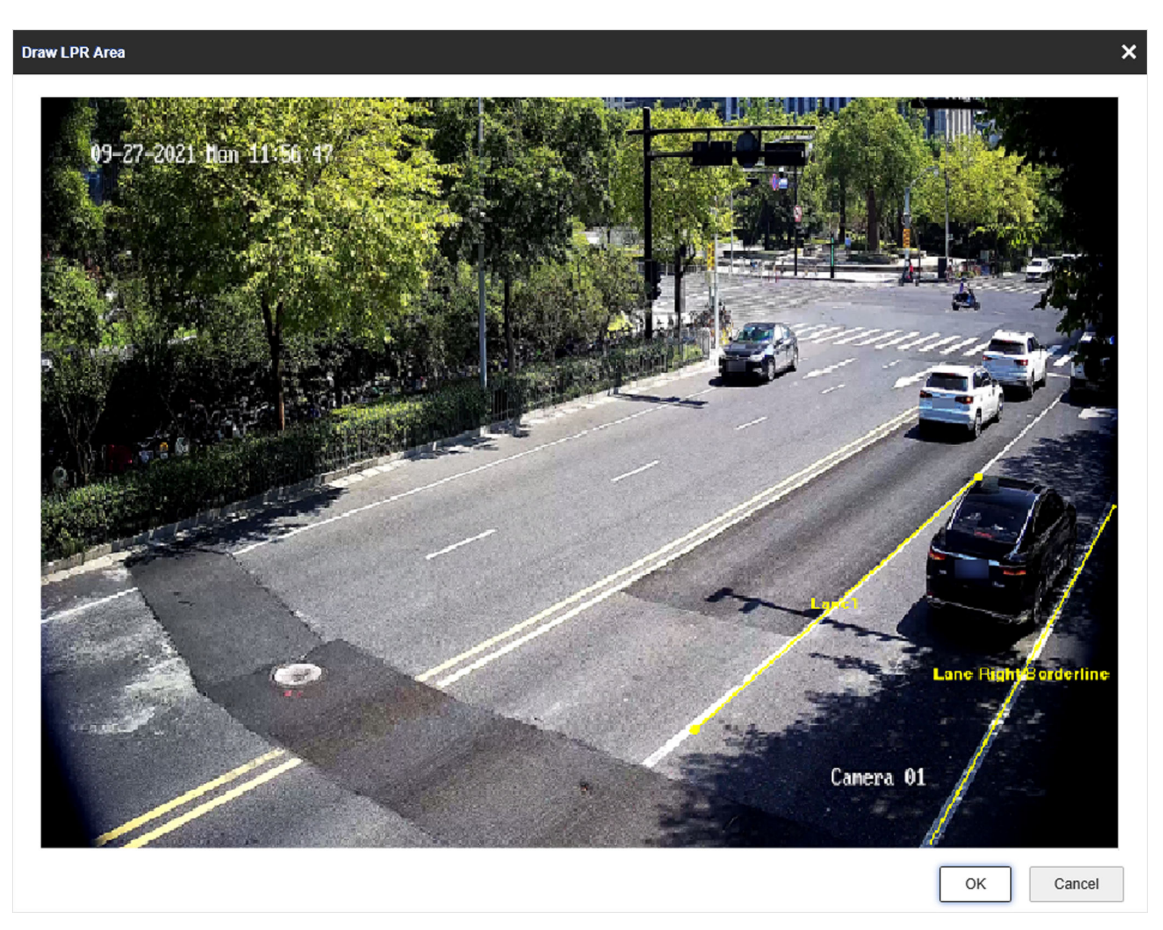

**Figure 1-12 Draw Lane Line**

## **1.5 Set Data Collection**

The device supports to detect the traffic flow, POS, and other information.

- **1.** Go to **Configuration** → Capture → Application Mode.
- **2.** Select Application Mode as Event Detection.
- **3.** Click Data Collection.

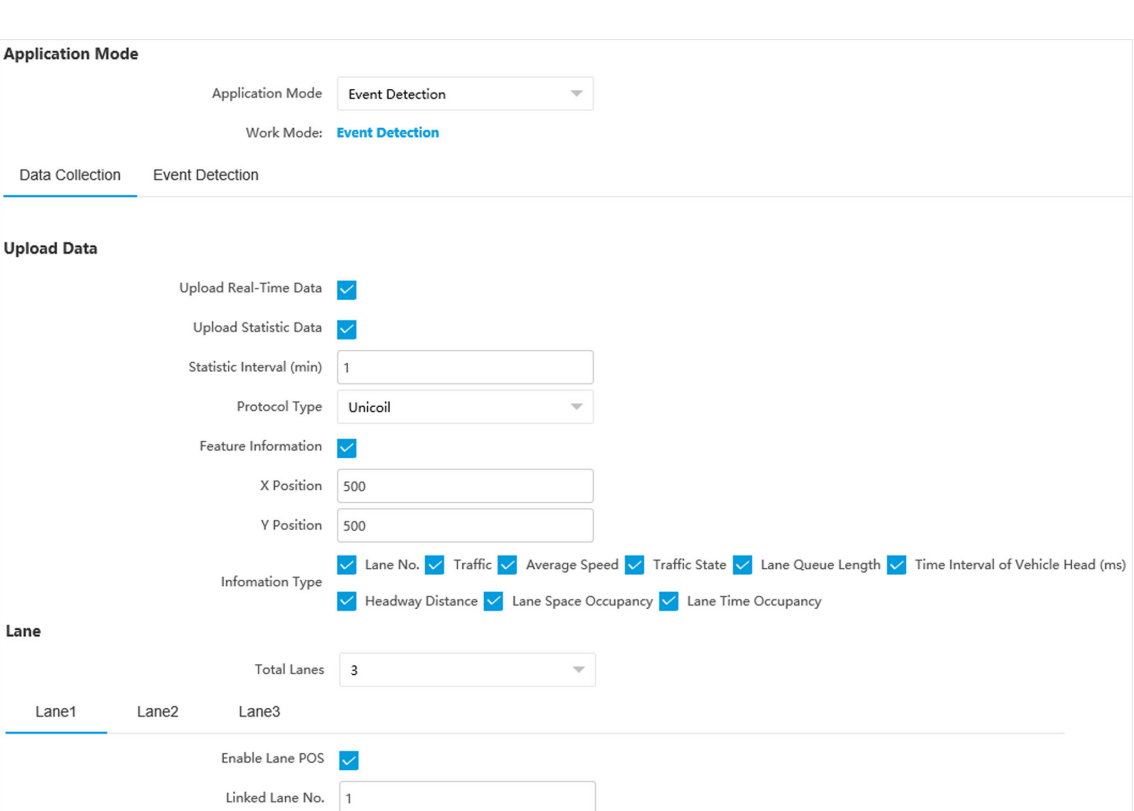

**Figure 1-13 Set Data Collection** 

**4.** Select the data upload mode.

#### **Upload Real-Time Data**

The device will upload the collected data to the server in real time.

Copy to  $\sqrt{\ }$  Lane1 | Lane2 | Lane3

Direction From Top to Bottom Lane Direction From South to North

#### **Upload Statistics Data**

The device will upload the collected data to the server according to the set interval.

#### **5.** Select **Protocol Type**.

#### **Unicoil**

One coil for each lane.

**6.** Enable POS information.

1) Check **Feature Information**.

2) Enter X Position. and Y Position. of the POS information overlaid on the live view image.

3) Check the POS information to overlay on the live view image.

- **7.** Set the lane parameters.
	- 1) Select **Total Lanes**.
	- 2) Click the lane No.

3) Check Enable Lane POS to enable the POS information collection of the lane.

- 4) Enter **Linked Lane No.**
- 5) Select **Direction** and Lane Direction.
- 6) **Optional:** Check lane(s) to copy the parameters of the current lane to other lane(s).
- **8.** Draw lane lines and virtual coil areas.
	- 1) Click **Draw Area**.
	- 2) Select the lane.
	- 3) Select the default lane lines and right border line, and drag the two end points of the line or drag the whole line to adjust its position according to the actual scene.
	- 4) **Optional:** Click **Draw Lane Line** to restore to the default drawing.
	- 5) Click **Draw Virtual Coil A** to draw the virtual coil areas.

# **Note**

- Click the left button of the mouse to locate the vertexes of the virtual coil area on the live view image, and click the right button of the mouse to finish the drawing.
- It is recommended to draw the virtual coil A at the position the distance from which to the image lower edge is the length of two vehicles.
- 6) Select the area to draw and click Draw Area. Click the left button of the mouse to draw a rectangular or polygonal frame, and then click the right button of the mouse to save the area.
- 7) **Optional:** Click **Draw Area** to delete the current area.

8) Click **OK**.

<span id="page-28-0"></span>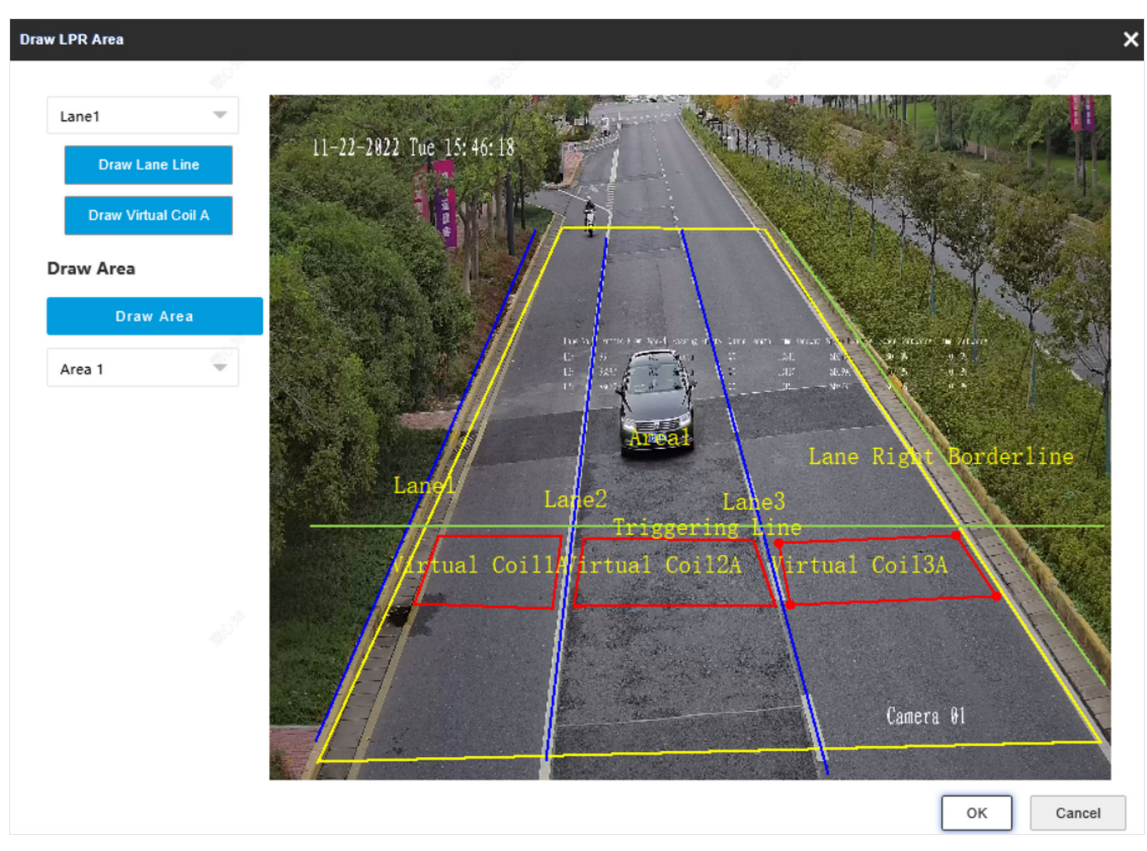

**Figure 1-14 Draw Lane Lines**

# **1.6 Set Event Detection**

The device supports to capture various traffic events.

- **1.** Go to Configuration → Capture → Application Mode.
- **2.** Select **Application Mode** as **Event Detection**.
- **3.** Click **Event Detection**.

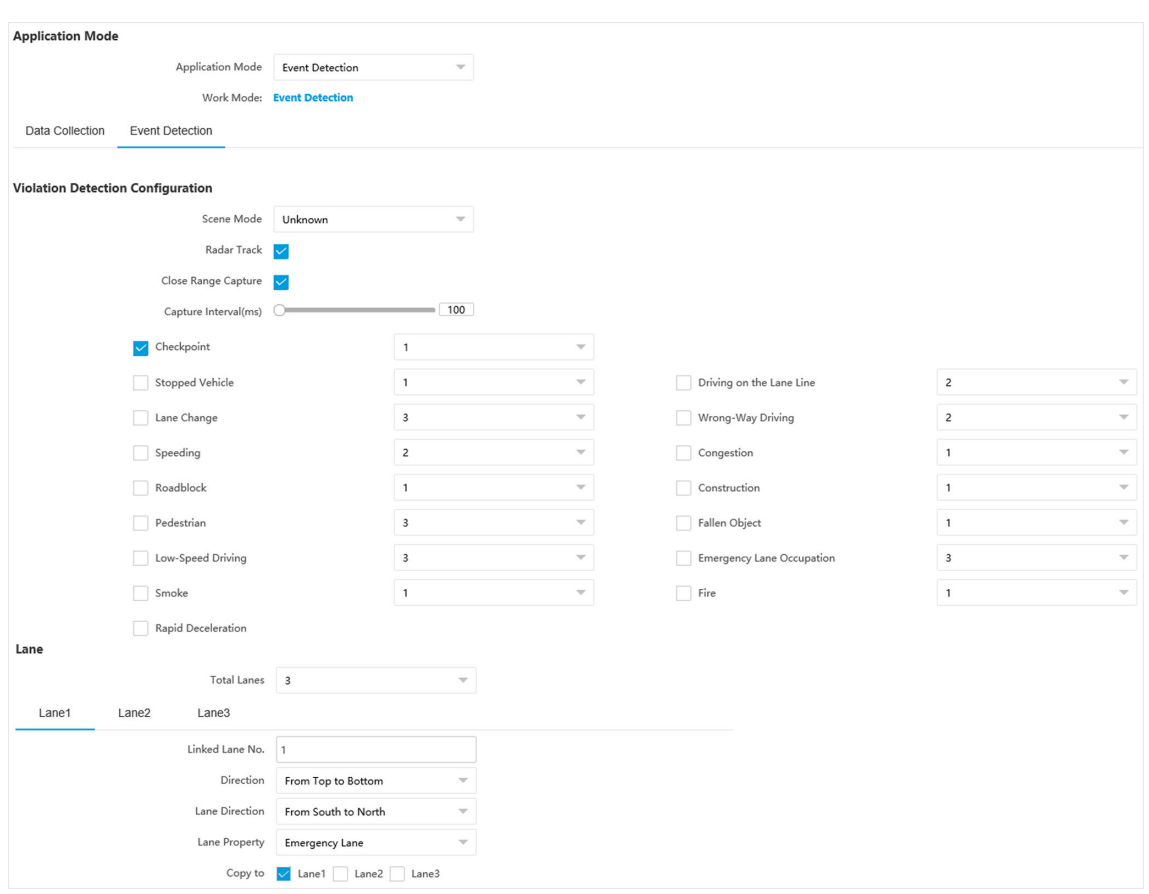

**Figure 1-15 Set Event Detection** 

- 4. Set Scene Mode according to the actual conditions.
- **5.** Set the capture parameters.

#### **Radar Track**

The radar track of the target will be overlaid on the captured pictures.

#### **Close Range Capture**

Check it and set **Capture Interval**. The device will track the target until one more picture is captured in close distance according to the capture interval.

- **6. Optional:** Select the violation type(s) to be detected, and set the corresponding parameters. Refer to **Set Violation and Incident Detection** for details.
- **7.** Set the lane parameters. Refer to *[Set Linked Lane Parameters](#page-36-0)* for details.
- **8. Optional:** Check the other external input channel(s) to copy the same settings.
- **9.** Draw lane lines.
	- 1) Click **Draw Lane Line**.
	- 2) Select the lane.
	- 3) Set **Lane Type** and **Right Border Line Type**.
	- 4) Select the default lane lines, right border line, and trigger line, and drag the two end points of the line or drag the whole line to adjust its position according to the actual scene.
- <span id="page-30-0"></span>5) **Optional:** Click **Draw Lane Line** to restore to the default drawing.
- 6) Select area and click **Draw Area**. Click the left button of the mouse to draw a rectangular or polygonal frame, and then click the right button of the mouse to save the area.
- 7) **Optional:** Click **Draw Area** to delete the current area.
- 8) Click **OK**.

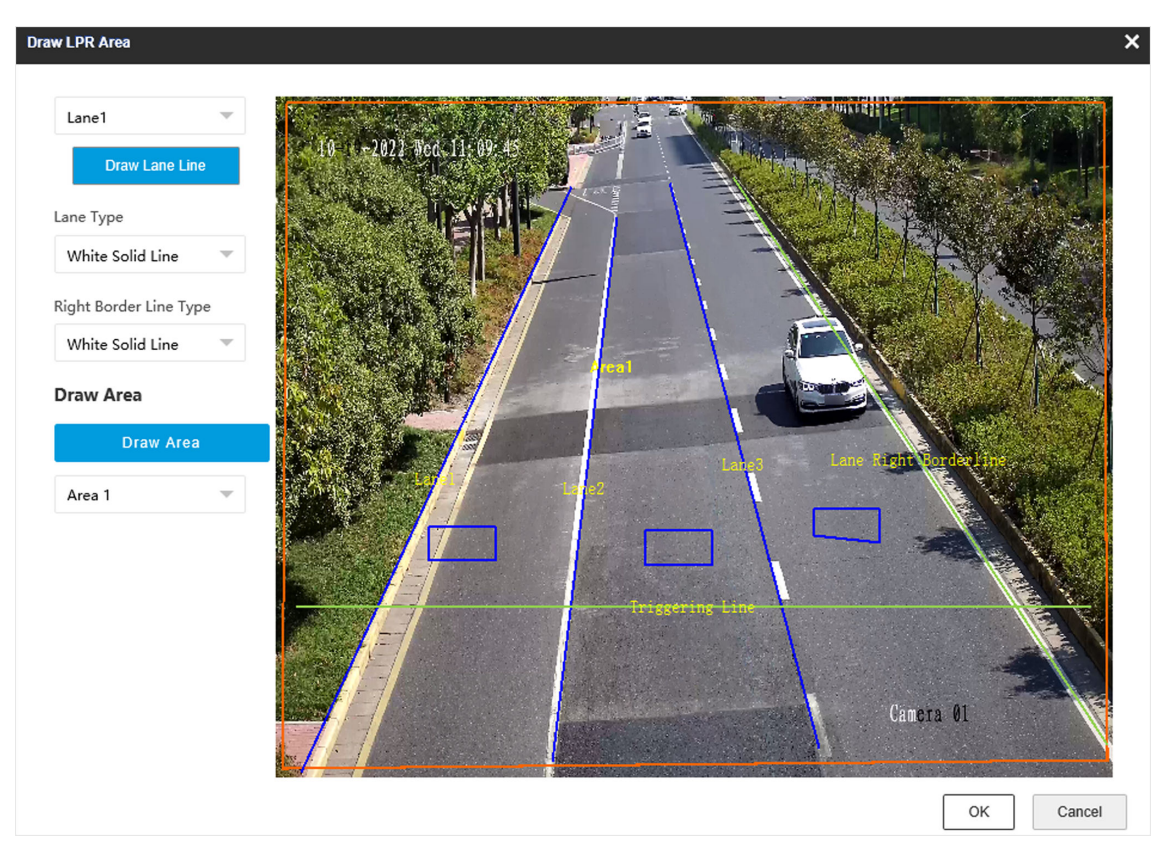

**Figure 1-16 Draw Lane Line**

## **1.7 Set Application Mode Detailed Parameters**

## **1.7.1 Set Violation and Incident Detection**

The device supports different violation types detection. You can select the violation type(s) to be detected under different application modes, and set the corresponding parameters.

### **Steps**

# $\widetilde{\mathbf{1}}$ Note

- Not all the application modes support violation detection.
- The violation and incident detection types vary with different models. The actual device prevails.
- If the device supports setting associated masked area, you can check corresponding area and then events occur in those areas will not be detected.

### **1.** Go to **Configuration** → Capture → Application Mode.

- **2.** Select **Application Mode**.
- **3.** Select the violation type(s) to be detected according to the actual needs.

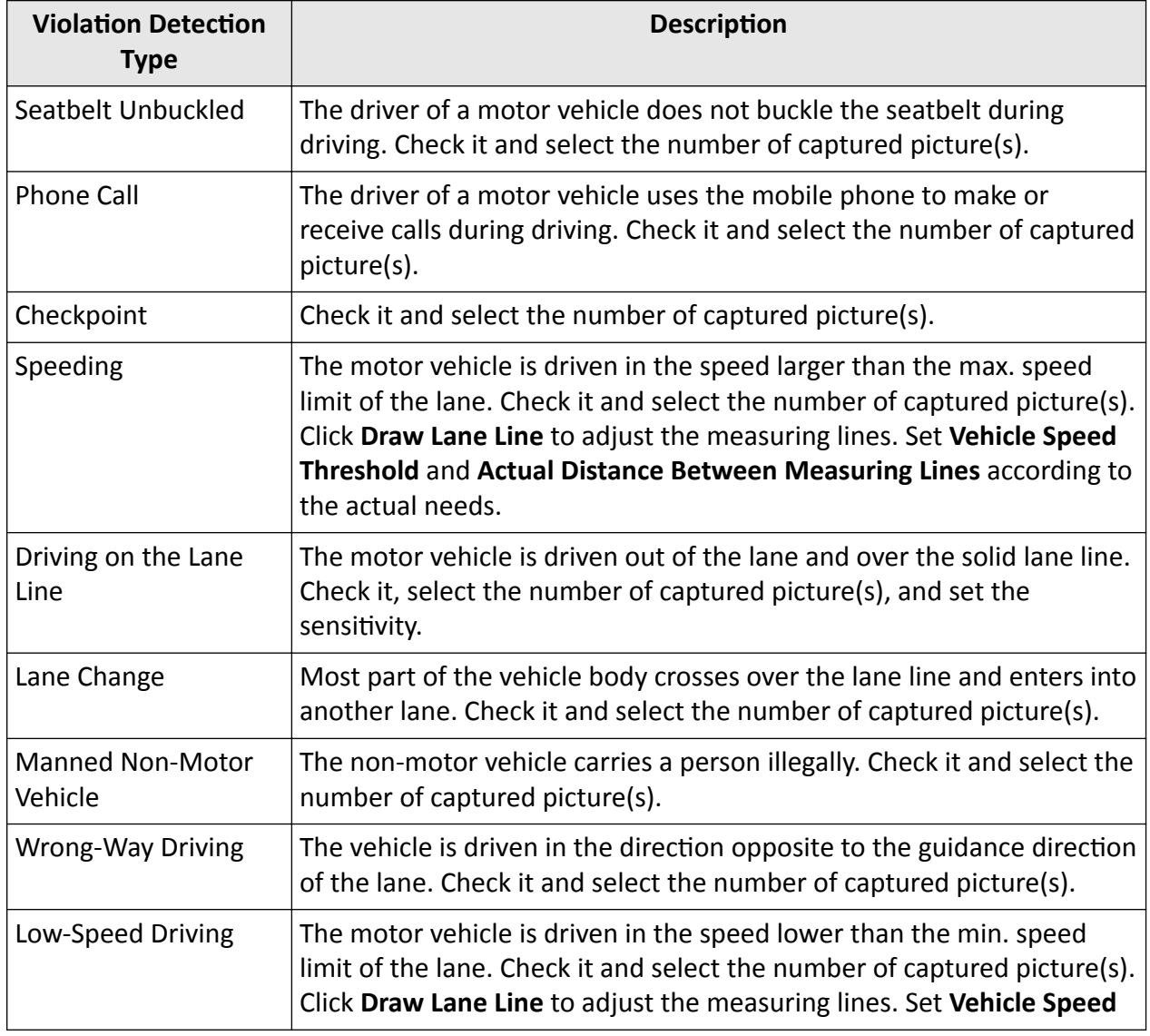

#### Table 1-1 Violation Detection Types Description

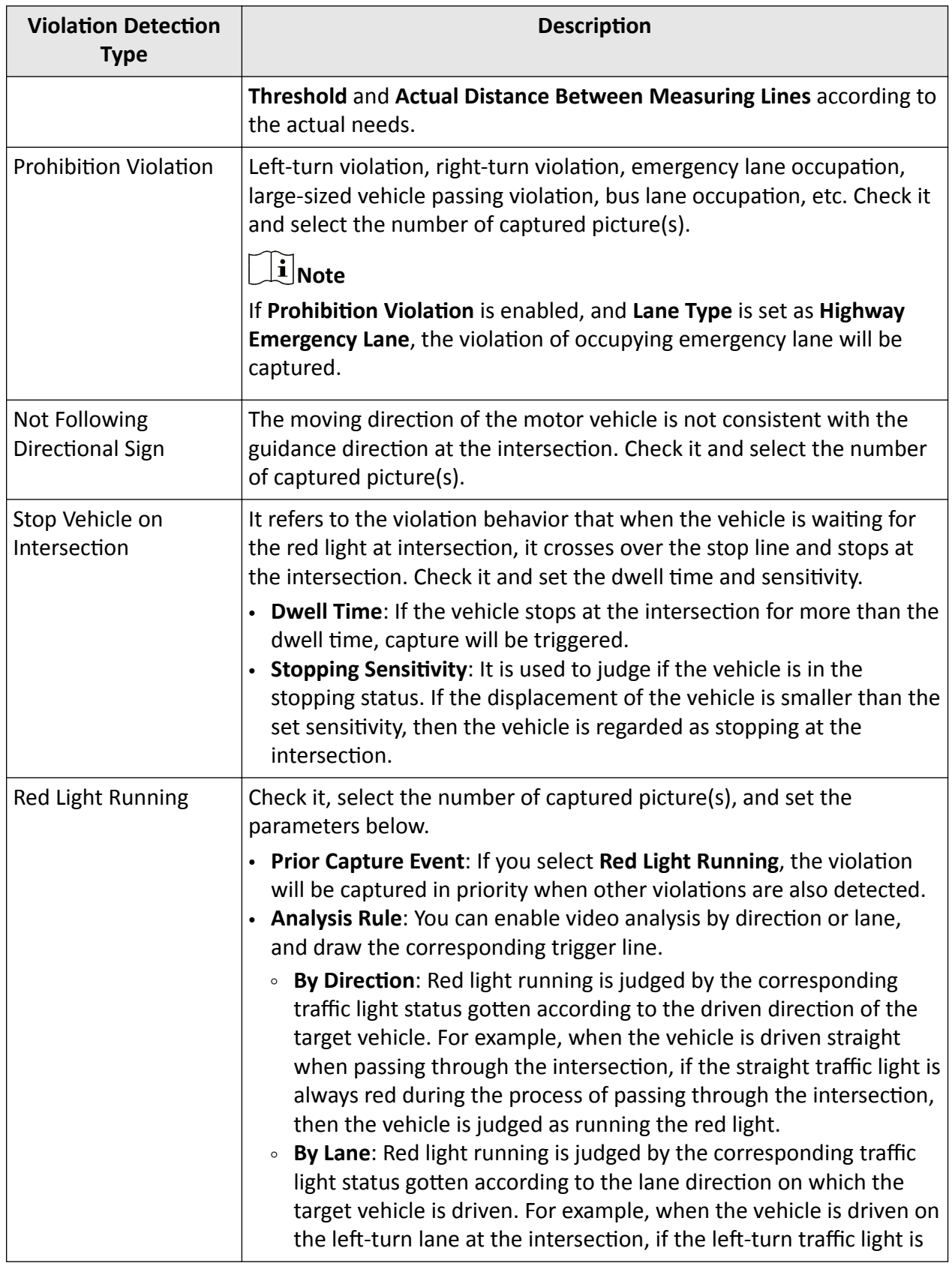

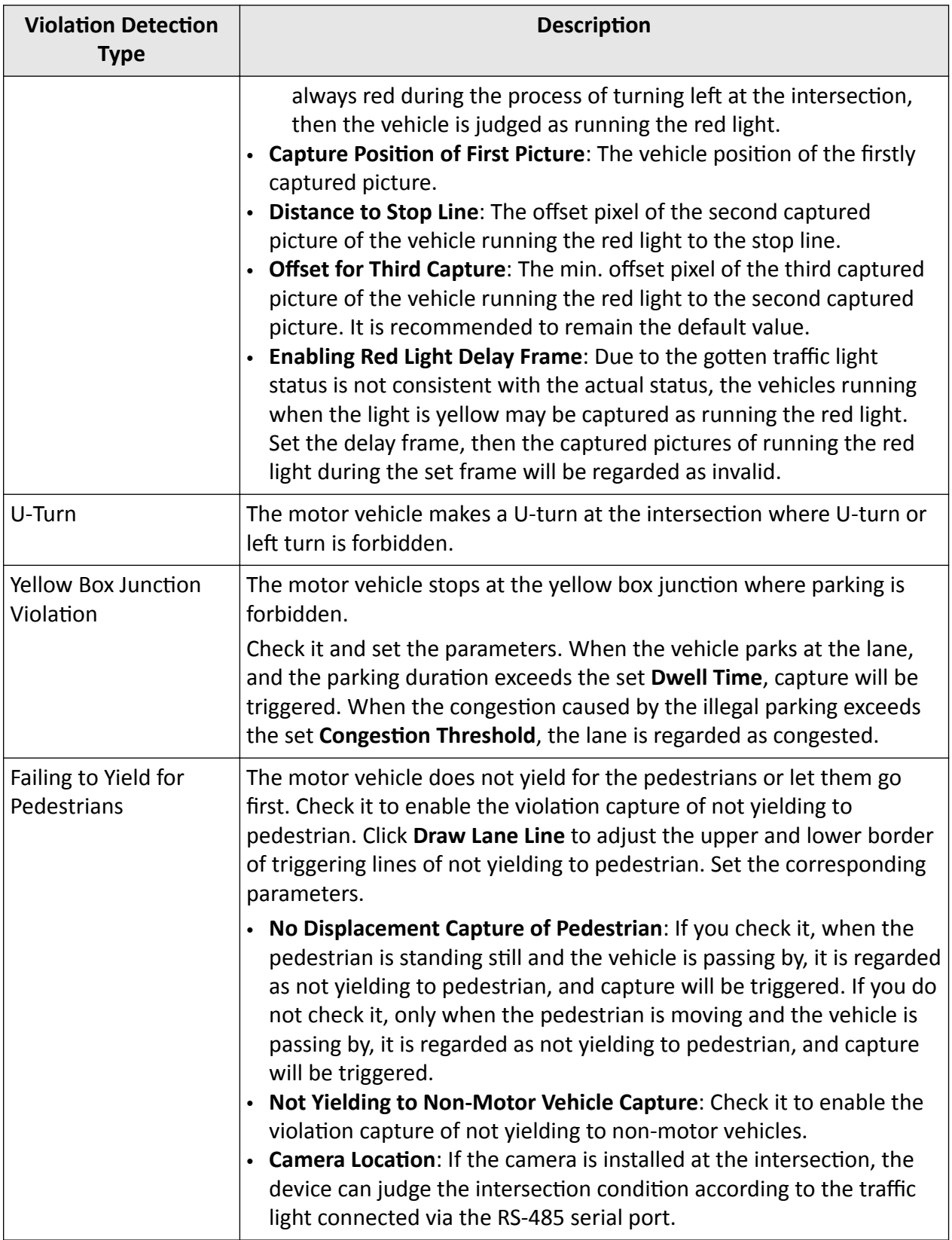

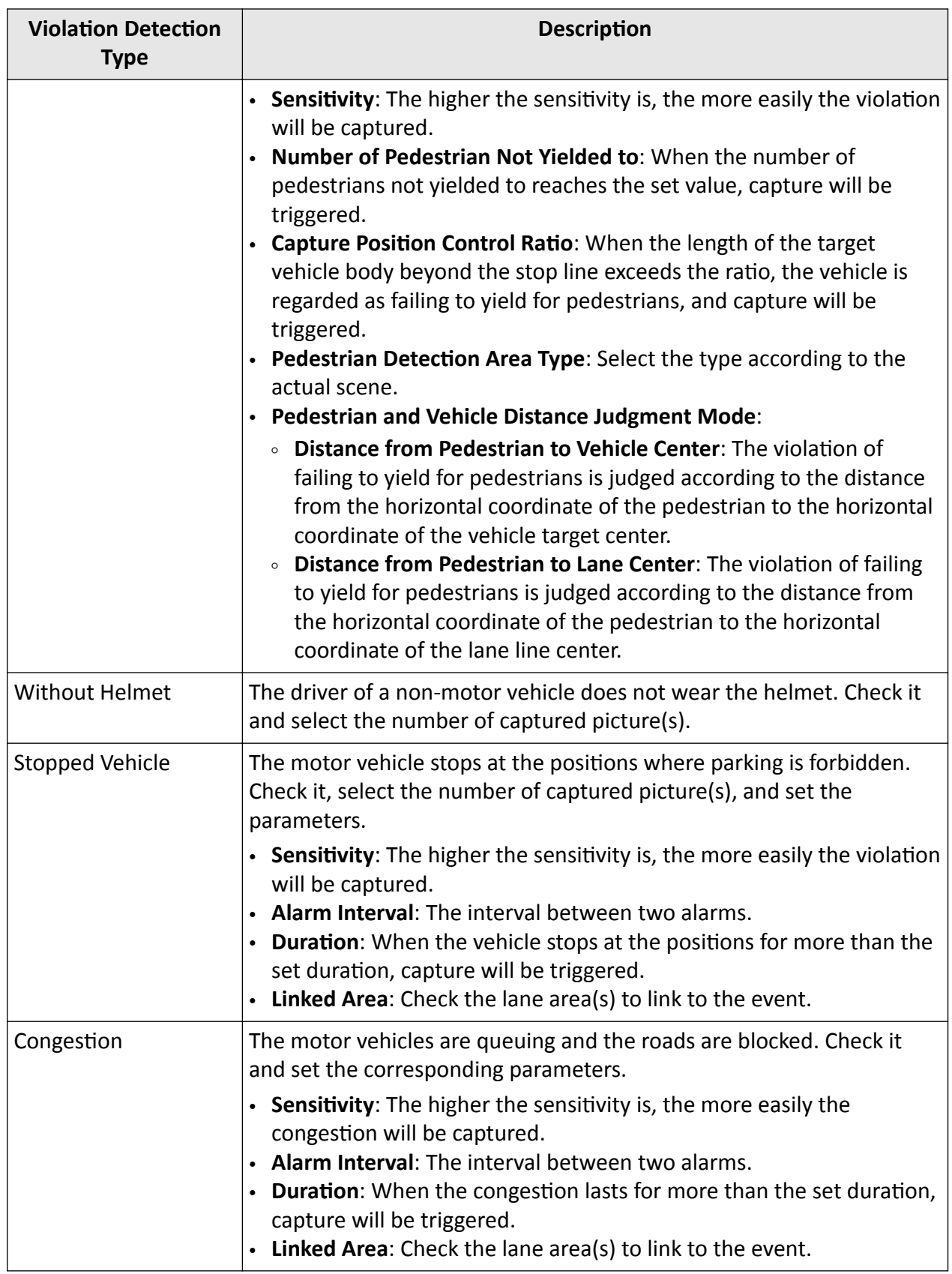

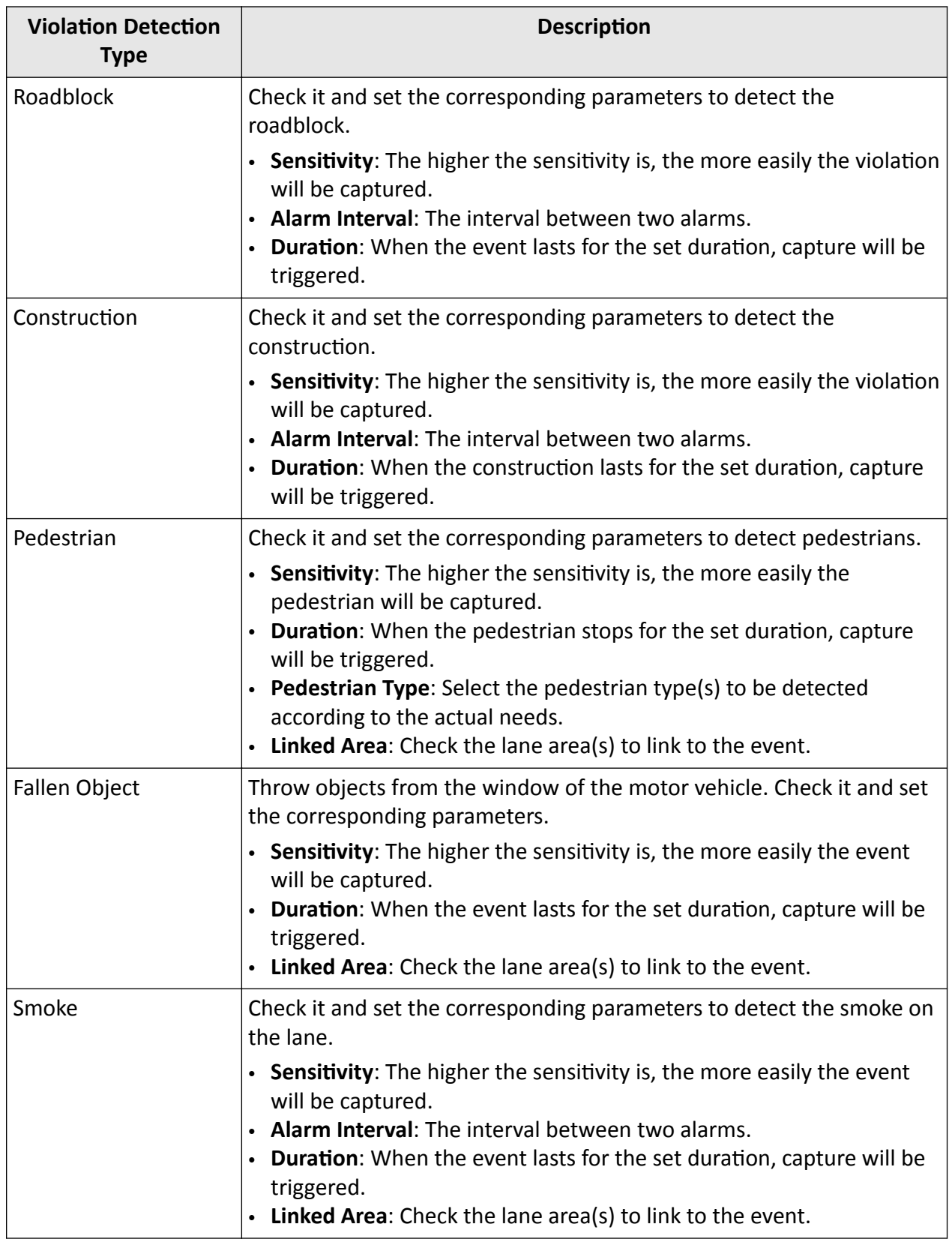
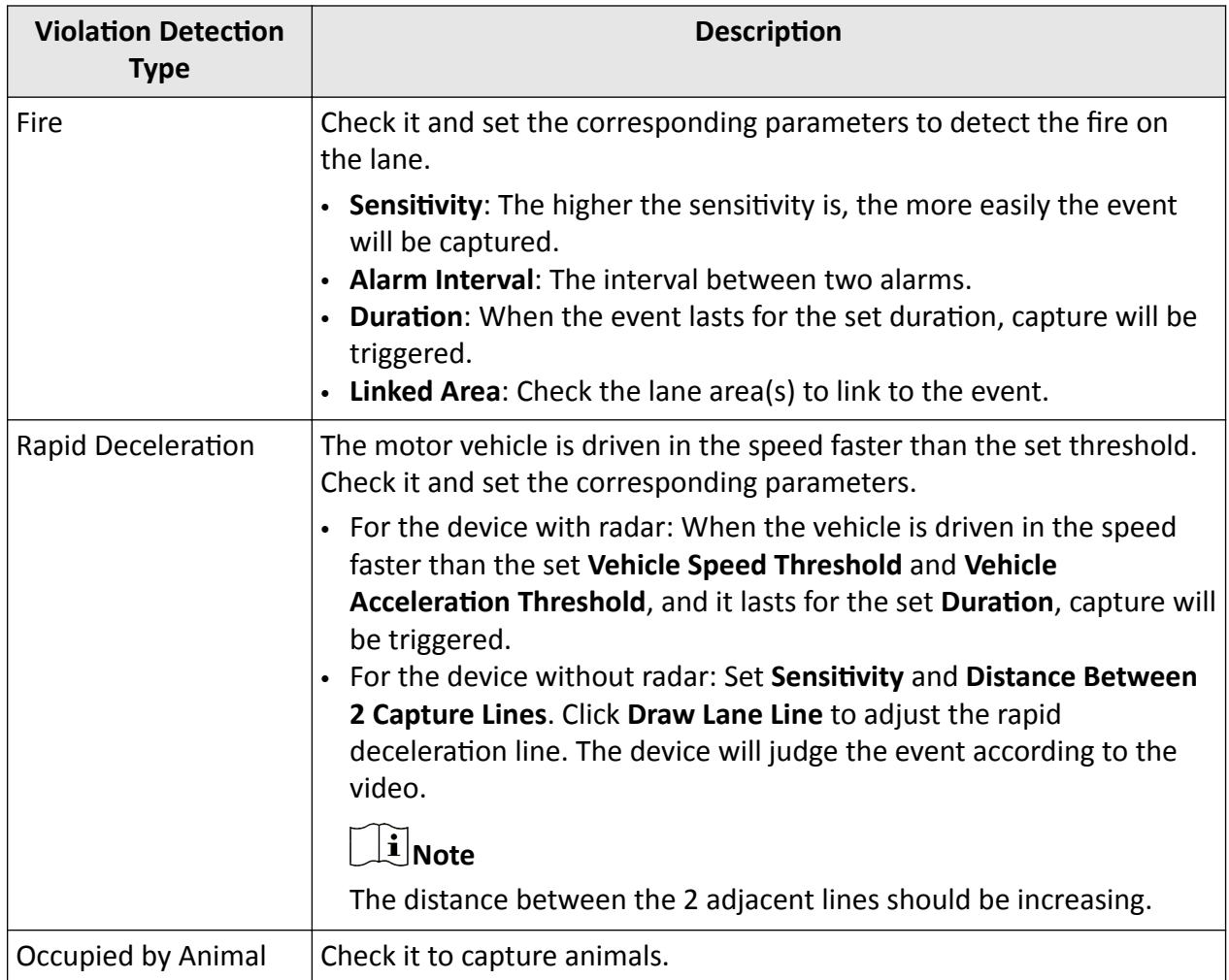

# **1.7.2 Set Linked Lane Parameters**

You can set the properties and parameters of the linked lanes.

## **Steps**

# **Note**

- Not all the application modes support linked lane parameters settings.
- The linked lane parameters vary with different models. The actual device prevails.
- **1.** Go to **Configuration** → Capture → Application Mode.
- **2.** Select **Application Mode**.
- **3.** Set lane parameters.

## **Lane No.**

The No. of the selected lane.

# **Linked Lane No.**

The corresponding lane No. linked with the current lane. The lane No. will be overlaid on the captured picture.

#### **Lane Type**

If you select **Highway Emergency Lane** or **Truck Forbidden Lane**, set the period.

If you select **Opposite Lane**, the lane direction will be opposite from the current direction.

## **Total Lanes**

The sum of the linked lane(s) under the current application mode.

## **Lane Direction**

The guidance direction of the lane.

## **Lane Property**

Select the lane type for speeding capture. The violation rules vary with different lane types.

# **Direction (in Mixed-Traffic Lane Mode, Smart Mode, and Event Detection)**

The driving direction of the vehicle. If you set the direction as From Top to Bottom, then the vehicle will be judged as wrong-way driving if it comes from bottom to top, and vice versa.

# **Direction (in Video Analysis E-Police Mode)**

The vehicles on the selected direction will be detected.

# **1.7.3 Set Continuous Capture Parameters**

Set continuous capture parameters to realize the continuous capture of the violation behaviors.

# **Steps**

# **Note**

- Not all the application modes support continuous capture parameters.
- The continuous capture parameters vary with different models. The actual device prevails.

# **1.** Go to **Configuration** → Capture → Application Mode.

- **2.** Select **Application Mode**.
- **3.** Set continuous capture parameters.

# **Capture Pictures**

The number of captured picture(s).

# **Emergency Lane Occupation Capture**

Check it to capture emergency lane occupation violation. One more picture will be captured beyond the set number of captured picture(s).

# **Enable Low Speed Capture**

Check it to capture the violation of driving in the speed lower than **Min. Speed**.

# **Speeding Capture**

Check it to capture the speeding violation. One more picture will be captured beyond the set number of captured picture(s).

## **Capture Interval**

Set **Interval (dm)** (the distance between the adjacent captures) if you select **Distance**, and set **Capture Interval (ms)** (the time between the adjacent captures) if you select **Time**.

**4.** Click **Save**.

# **1.7.4 Set Scene and Mode**

Set the capture type, capture mode, and speed detection mode for the application mode.

# **Steps**

# *i* Note

- Not all the application modes support scene mode settings.
- The scene mode parameters vary with different models. The actual device prevails.

# **1.** Go to **Configuration** → Capture → Application Mode.

- **2.** Select **Application Mode.**
- **3.** Select **Scene Mode** according to the actual scene.
- **4.** Set **Capture Type**.

# **Motor Vehicle, Non-Motor Vehicle, and Pedestrian**

The motor vehicles, non-motor vehicles, and pedestrians in the scene will be recognized and captured.

## **Motor Vehicle and Non-Motor Vehicle**

The motor vehicles and non-motor vehicles in the scene will be recognized and captured.

## **Motor Vehicle**

Only the motor vehicles in the scene will be recognized and captured.

## **Non-Motor Vehicle**

Only the non-motor vehicles in the scene will be recognized and captured.

## **5.** Set **Capture Mode**.

# **Flash**

It adopts the separate exposure, and is applicable to the condition of viewing face pictures clearly at night.

# $\left[\mathbf{i}\right]$  Note

In flash mode, if you enable driving on the lane and lane change detection, the flash light will not on, but captures will be triggered normally.

# **Strobe**

It adopts the frame extracting, and the captured pictures share the same exposure parameters with the video image. It is applicable to the condition of capturing license plates only.

#### **6.** Set Speed Detection Mode.

#### **Radar**

Speed detection via radar.

## **Video**

Speed detection via video. Click **Calibration** to calibrate speed via video. Refer to **Calibrate** *Speed via Video* for details.

**7.** Click **Save**.

# **1.7.5 Calibrate Speed via Video**

In mixed-traffic lane mode, if you select speed detection mode as video, you need to calibrate speed via video.

#### **Before You Start**

In mixed-traffic lane mode, select Speed Detection Mode as Video.

## **Steps**

## **1.** Click **Calibration**.

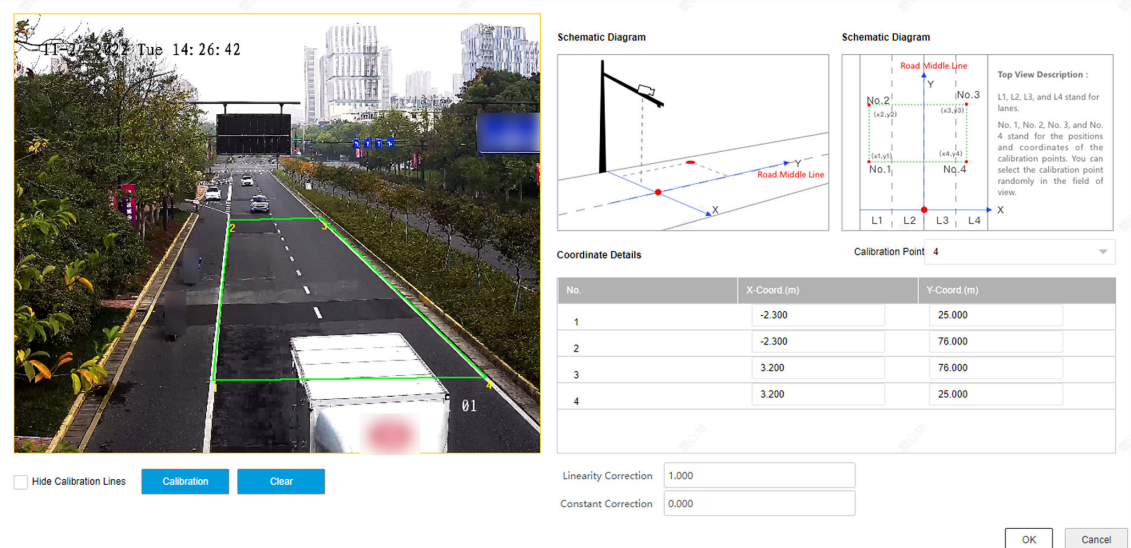

**Figure 1-17 Calibrate Speed via Video**

- **2.** Draw the calibration area.
	- 1) Select **Calibration Point**.
	- 2) Click **Calibration**.

3) Click the left button of the mouse to locate the vertexes of the calibration area on the live view image, and click the right button of the mouse to finish the drawing.

# **Note**

The number of vertexes should be consistent with the selected number of **Calibration Point**. 4) Drag the vertexes of the calibration area to align it to the lanes.

# **Note**

- If the lanes cannot be aligned, ensure the calibration area can contain the detection area.
- You can refer to the schematic diagram and top view description to draw the calibration area.
- 5) **Optional:** Click **Clear** to clear the drawn calibration area.
- **3.** Measure the world coordinates of the vertexes, and enter the values in the corresponding coordinate text fields.

# $\mathbf{I}$  Note

The origin (0, 0) of the world coordinates locates in the middle of the whole lanes detected by the radar. You can refer to the top view of the diagram for the positions.

# **4.** Enter Linearity Correction and Constant Correction.

## **Linearity Correction**

Enter the value to adjust the speed detection result via video according to the actual speed.

# **Constant Correction**

The constant correction is to improve the accuracy of the detection speed. It is the extra added/minus speed value.

# $\left[\tilde{\mathbf{i}}\right]$ Note

The final speed is calculated according to the video output speed, the linearity correction, and constant correction together. E.g., the detected speed is 80 km/h, and you set the linearity correction as 1.2, and the constant correction as 5, then the final speed is 80 km/h  $\times$  1.2 + 5 = 101 km/h. And if you do not want to make any change to the detected speed, you can set the linearity correction as 1, and the constant correction as 0.

**5. Optional:** Check **Hide Calibration Lines** to hide the lines on the live view image.

**6.** Click **OK**.

# **1.7.6 Set Radar Parameters**

Set radar parameters for speed detection via radar.

#### **Steps**

# $1$ **Note**

- Not all the application modes support radar parameters.
- The radar parameters vary with different models. The actual device prevails.

#### **1.** Go to **Configuration** → Capture → Application Mode.

#### **2.** Select **Application Mode.**

**3.** Set the parameters.

#### **Radar Type**

Select the connected radar type.

#### **Linkage RS-485 No.**

Select the connected RS-485 port No. of the radar.

#### **Radar Efficient Time**

If the duration from the time that the radar sends the detected vehicle speed to the device to the time that the device captures the vehicle locates in the efficient time, then the radar detected speed is valid. If not, it is invalid.

#### **Linearity Correction**

Adjust the radar output result according to the actual speed.

#### **Constant Correction**

The constant correction is to improve the accuracy of the detection speed. It is the extra added/minus speed value.

# $\widetilde{\mathbf{1}}$  Note

The final speed is calculated according to the radar output speed, the linearity correction, and constant correction together. E.g., the detected speed is 80 km/h, and you set the linearity correction as 1.2, and the constant correction as 5, then the final speed is 80 km/h  $\times$  1.2 + 5 = 101 km/h. And if you do not want to make any change to the detected speed, you can set the linearity correction as 1, and the constant correction as 0.

#### **4.** Click **Save**.

# **1.7.7 Set Violation Recording Parameters**

You can enable violation recording and set the parameters.

#### **Steps**

## $\mathbf{i}$  Note

- Not all the application modes support violation recording.
- The violation recording parameters vary with different models. The actual device prevails.
- **1.** Go to Configuration → Capture → Application Mode.
- 2. Select Application Mode.
- **3.** Enable Violation Recording.
- **4.** Set the violation recording parameters.

#### **Recording Start Time**

Select the number of captured picture(s). Record will start after the set number of picture(s) captured.

#### **Pre-record Time**

The time before the violation recording starts.

#### **Post-record Time**

The time after the violation recording ends.

**5.** Click **Save**.

# **1.7.8 Set Supplement Light Linkage**

You can link supplement light(s) to the specific lane(s).

#### **Before You Start**

Connect the supplement light(s) to the corresponding interface(s) of the device.

#### **Steps**

#### $\lfloor \mathbf{i} \rfloor$ Note

- Not all the application modes support supplement light linkage.
- The supplement light linkage parameters vary with different models. The actual device prevails.

## **1.** Go to **Configuration** → Capture → Application Mode.

- **2.** Select Application Mode.
- **3.** Check the corresponding supplement light triggering output interface(s).
- **4.** Select **Flashlight Mode**.

#### **Simultaneous**

The supplement lights of all the lanes will be triggered simultaneously when there is vehicle passing.

#### Sequential

Only the supplement light of the specific lane will be triggered when there is vehicle passing.

# **Note**

If LED supplement light is adopted, the recognition rate of the vehicle body color cannot be guaranteed at night.

#### **5.** Click **Save**.

# **1.7.9 Set Lane Speed Limit Parameters**

Set the speed limit parameters for different types of vehicles.

## **Steps**

# **Note**

- Not all the application modes support lane speed limit parameters.
- The lane speed limit parameters vary with different models. The actual device prevails.

## **1.** Go to **Configuration** → Capture → Application Mode.

- 2. Select Application Mode.
- **3.** Set the lane speed limit parameters for small-sized and large-sized vehicles.

## **Abnormal Low Speed**

When the detected speed of the vehicle is lower than the value, the detection is regarded as abnormal, and a normal speed will be provided randomly.

#### **Min. Speed**

The actual allowed min. speed for the vehicles. When the vehicle speed is lower than the value, low speed capture will be triggered.

# **Note**

The min. speed of large-sized vehicles should be smaller than that of the small-sized vehicles.

## **Speed Limit Sign**

The speed limit on the sign for the vehicles. The value will be overlaid on the captured pictures.

## **Speed Limit**

The actual speed limit for the vehicles. When the vehicle speed exceeds the value, speeding capture will be triggered.

# *i* Note

The speed limit of large-sized vehicles should be smaller than that of the small-sized vehicles.

## **Abnormal Speed Threshold**

When the detected speed of the vehicle exceeds the value, the detection is regarded as abnormal, and a normal speed will be provided randomly.

## **Capture Speed**

When the speed of the vehicle on the lane (except the emergency lane) is lower than the set value, no capture will be triggered.

#### **4.** Click **Save**.

# **1.7.10 Set Traffic Light Detection Parameters**

Traffic light detection is supported for video analysis intersection violation system.

#### **Steps**

- **1.** Go to Configuration → Capture → Application Mode.
- **2.** Select **ƉƉůŝcĂƟŽn Mode** as **Video Analysis E-Police**.
- **3.** Select Traffic Light Signal Input and set the corresponding parameters.
	- **RS-485** Set **Linked Red Light Channel** and **Yellow Light Related Channel No.** according to the actual wiring.

**Video** Click **Set** to set the video analysis area. **Analysis Interface Area Setti** 

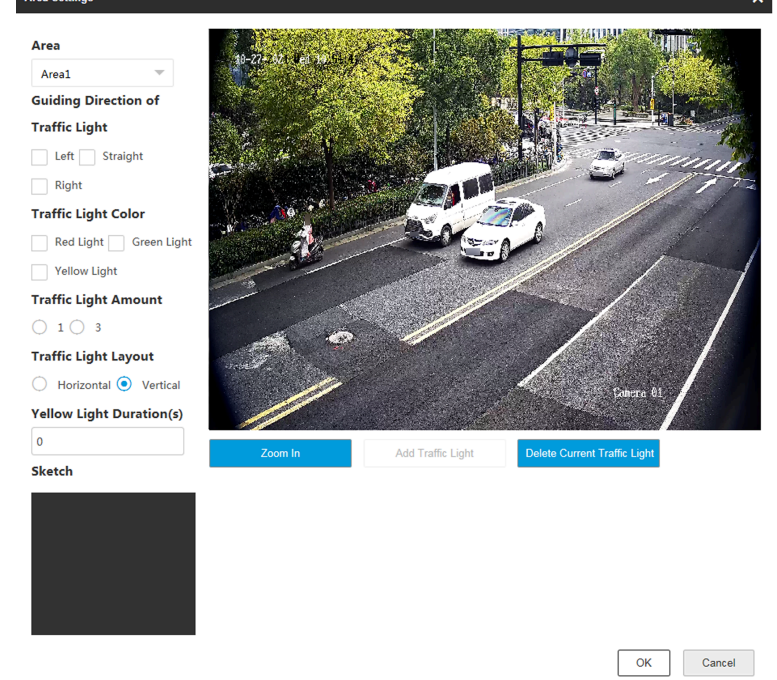

**Figure 1-18 Set Video Analysis Area**

- a. Select the area.
- b. Set the parameters.
	- Guiding Direction of Traffic Light: The direction guided by the traffic light.
	- **Traffic Light Color**: The color of the traffic light.
	- **Traffic Light Amount**: The number of the traffic light(s).
	- **Traffic Light Layout**: The arrangement of the traffic light(s).
- c. Click **Zoom In** to zoom in the live view image.
- d. Click **Add Traffic Light** to add the traffic light.
- e. Drag the four points of the region to adjust the size or drag the whole region to adjust its position according to the actual scene.

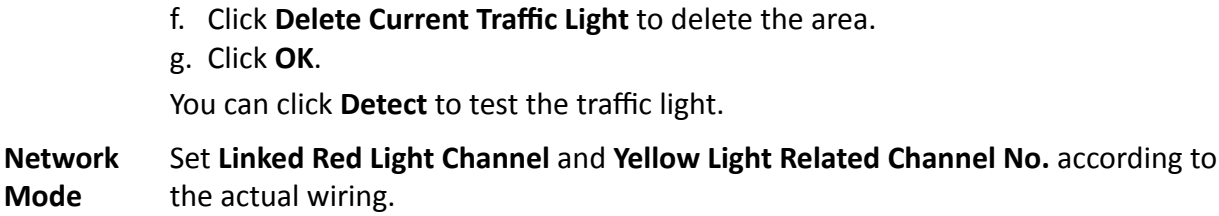

**Note**

You can go to Live View → Traffic Light Status to view the traffic light status.

# **4.** Click **Save**.

# **1.8 Set Capture Schedule**

You can set the schedule for the violation behavior capture or checkpoint capture if needed.

# **Steps**

# $\widetilde{\mathbf{I}}$  Note

The function varies with different models. The actual device prevails.

- **1.** Go to Configuration → Capture → Capture Parameters → Capture Schedule .
- **2. Optional: Check Violation Priority.**

You can set the priority level of each violation type.

# $\widetilde{\mathbf{1}}$  Note

- The function is only valid when Trigger Mode is Mixed-Traffic Lane or Video Analysis E-Police.
- O represents no priority requirement.
- **3.** Click  $\prime$  to set the capture schedule according to the actual needs.

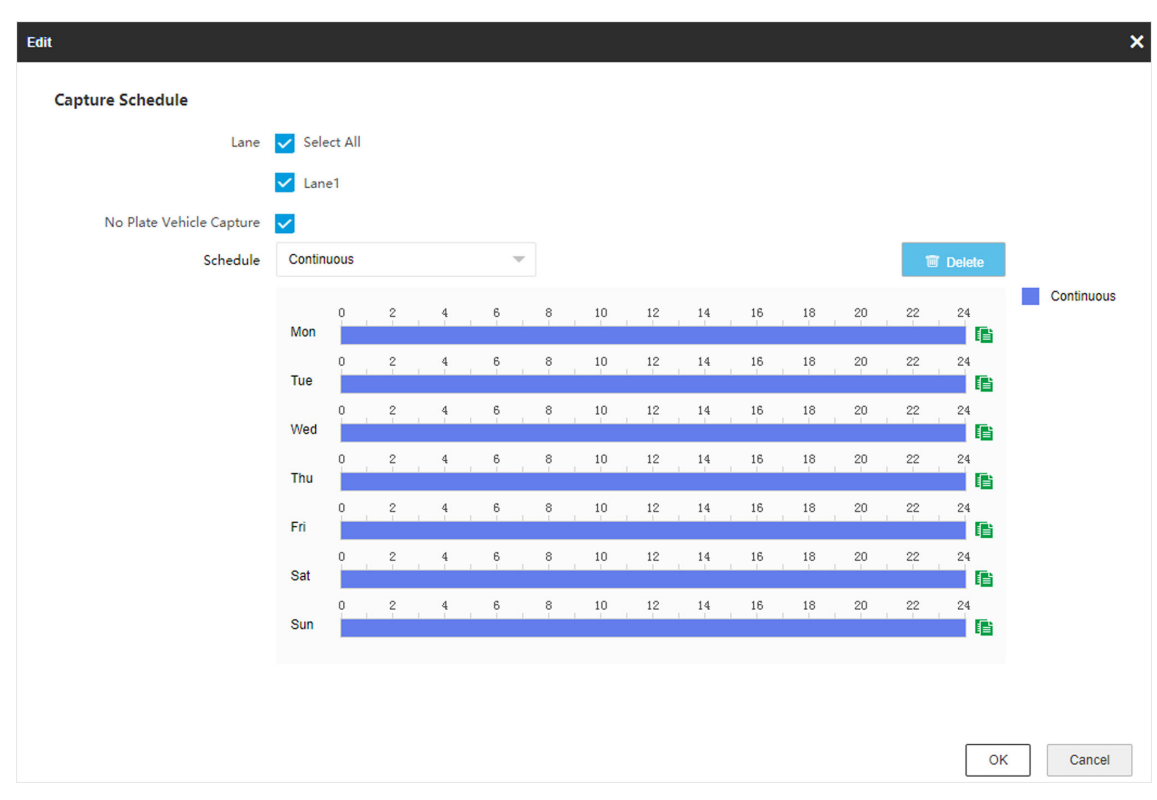

**Figure 1-19 Set Capture Schedule**

- **4.** Select **Lane**.
- **5. Optional:** Check No Plate Vehicle Capture according to the actual needs.
- **6.** Adjust the time period.
	- Click on the selected time period, and enter the desired value. Click **Save**.
	- Click on the selected time period. Drag the both ends to adjust the time period.
- **7. Optional:** Click **th** to copy the same settings to other days.
- **8.** Click **OK**.
- **9. Optional:** Check **Upload to Mailbox** to email the capture schedule to the user.

**10.** Click **Save**.

# **1.9 Set Capture Parameters**

# **1.9.1 Set Captured Image Parameters**

Set the parameters of captured images to raise the image quality.

#### **Steps**

# **i** Note

The function varies with different models. The actual device prevails.

#### **1.** Go to Configuration → Capture → Capture Images → Image Parameters .

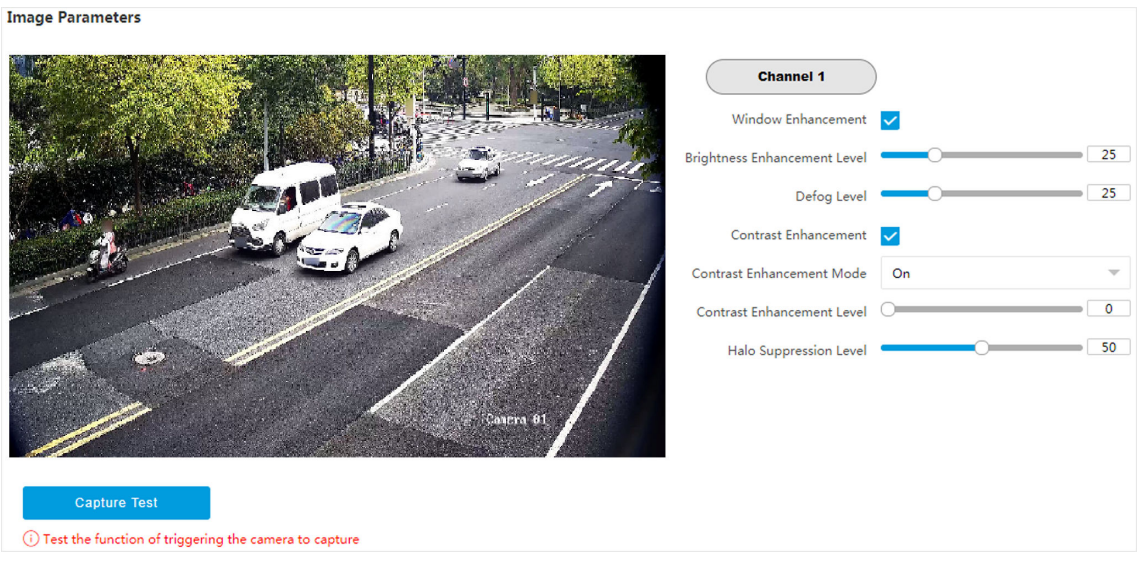

**Figure 1-20 Set Captured Image Parameters**

**2.** Set the captured image parameters.

#### **Brightness**

It refers to the max. brightness of the image.

#### **Contrast**

It refers to the contrast of the image. Set it to adjust the levels and permeability of the image.

#### **Shutter**

If the shutter speed is quick, the details of the moving objects can be displayed better. If the shutter speed is slow, the outline of the moving objects will be fuzzy and trailing will appear.

## **Gain**

It refers to the upper limit value of limiting image signal amplification. It is recommended to set a high gain if the illumination is not enough, and set a low gain if the illumination is enough.

## **Daytime Brightness Enhancement**

It refers to the brightness of the image in the daytime. Higher value stands for brighter image.

#### **Window Enhancement**

In front light or back light scene, the flash light may not pass through the vehicle window, or the image effect of the window is bad caused by the light. In this condition, you can check

**Window Enhancement**. The higher the **Brightness Enhancement Level** is, the brighter the window image is. The higher the **Defog Level** is, the better the permeability of the window image is.

#### **White Balance Level**

It is the white rendition function of the device used to adjust the color temperature according to the environment.

#### **Contrast Enhancement**

Check **Contrast Enhancement** to capture clearer images. Select **Contrast Enhancement Mode**, and set corresponding parameters.

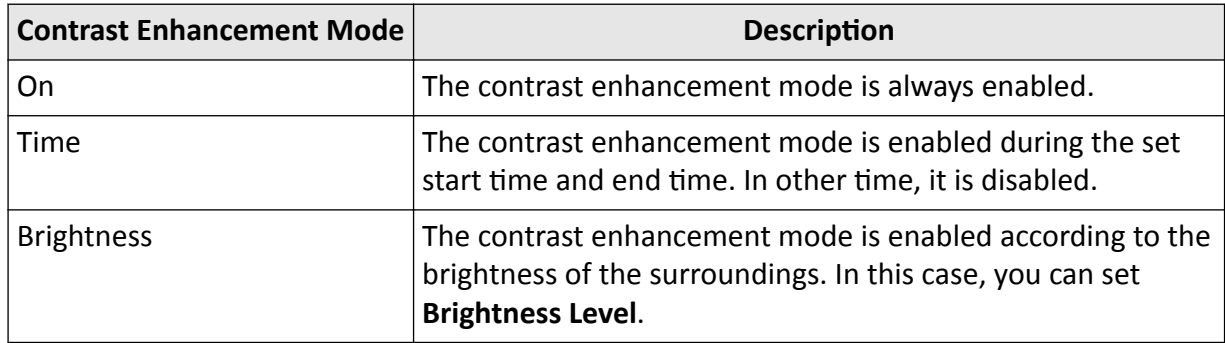

#### **Contrast Enhancement Level**

The higher the level is, the more the contrast is enhanced.

#### **Halo Suppression Level**

Halo suppression is to suppress the halo of the vehicle headlights. The higher the level is, the more the halo is suppressed.

# **1.9.2 Set License Plate Recognition Parameters**

When there are vehicles of different types passing from different directions, set the license plate recognition parameters.

## **Before You Start**

For some models, you need to select **Application Mode** as **License Plate Recognition System**.

#### **Steps**

# $\mathbf{i}$  Note

The supported parameters vary with different models. The actual device prevails.

## **1.** Go to Configuration → Capture → Capture Parameters → License Parameters .

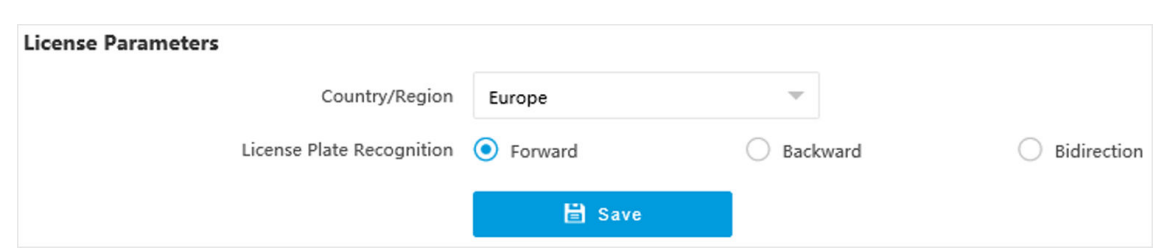

#### **Figure 1-21 Set License Plate Recognition Parameters**

- **2.** Set **Country/Region** according to the actual needs.
- **3.** Select License Plate Recognition.
	- Select **Forward** when license plates of vehicles from the approaching direction need to be recognized.
	- **-** Select **Backward** when license plates of vehicles from the leaving direction need to be recognized.
	- Select **Bidirection** when license plates of vehicles from both the approaching direction and the leaving direction need to be recognized.
- **4.** Click **Save**.

#### **Result**

In the mixed-traffic lane and video analysis E-police modes, the vehicle direction is recognized by the algorithm, and corresponding information will be overlaid on the captured pictures. In other modes, the corresponding information will be overlaid on the captured pictures according to the selected license plate recognition direction.

# **1.9.3 Set Supplement Light Parameters**

Supplement light can enhance the image stabilization and adjust the brightness and color temperature.

#### **Steps**

# $\mathbf{i}$  Note

- For video intersection violation system mode, only strobe light can be connected, and the I/O effective status should be set as pulse.
- The supported parameters vary with different models. The actual device prevails.

#### **1.** Go to Configuration → Capture → Capture Parameters → Supplement Light Parameters .

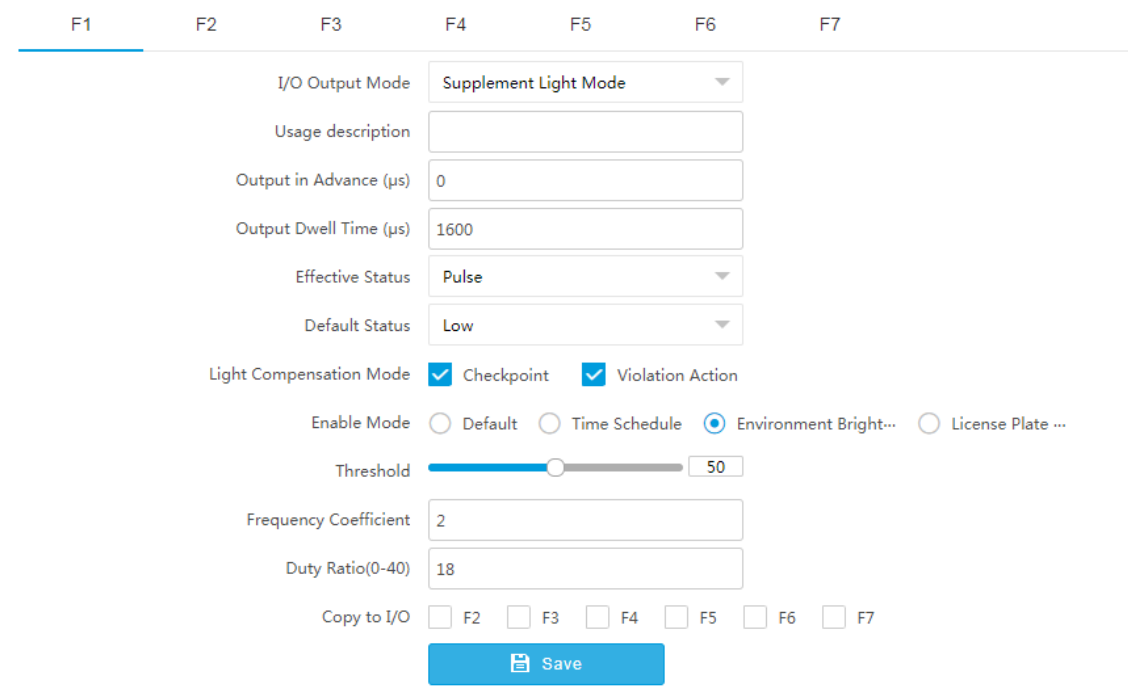

## **Figure 1-22 Set Supplement Light Parameters**

#### **2.** Select the I/O and set the supplement light parameters.

#### **I/O Output Mode**

#### **Supplement Light Mode**

The flash light will be triggered by the signals and output high intensity illumination instantaneously. The light can pass through the windshield and help to capture the details.

#### **Constant Light Mode**

The constant light supplements light for the scene.

#### **Output in Advance**

It is the preact time  $[0 \text{ to } 1000 \mu s]$  of the flash light, to ensure that the flash light is on when capture is triggered.

#### **Output Dwell Time**

It is the dwell time  $[0 \text{ to } 10000 \mu s]$  after the flash light responds. The actual flash light supplement time is the result of the dwell time minus advanced time.

#### **Effective Status**

Select the effective status of the supplement light according to the actual condition.

#### **High/Low**

When high/low level signal is output to the supplement light, the light will flash.

The effective status should stay different with the default status for I/O to take effect. And the default status changes according to the selection of the effective status. If you set the effective status as high level, the default level goes to low level.

#### **Pulse**

When pulse signal is output to the supplement light, the light will flash.

If you set the effective status as pulse, you can select the default status as high level or low level, and set Frequency Coefficient which is the frequency multiplication of 25 of output pulse by flash light, to keep the flash light as constant. You can set it as default value.

#### **Light Compensation Mode**

Select Checkpoint to enable checkpoint capture light supplement. Select Violation Action to enable violation capture light supplement.

#### **Duty Ratio**

It is the time occupation of the high level in a certain period. The higher the duty ratio, the brighter the solid light. High duty ratio will cut life span of the solid light.

- **3.** Set the supplement light control mode.
	- **-** Select **Default** to disable the supplement light.
	- **-** Select **Time Schedule** when you want the supplement light to be enabled during a fixed time period. Set the start time and end time.
	- **-** Select **Environment Brightness** when you want the supplement light to be controlled by detecting the surroundings brightness automatically. Set the brightness threshold. The higher the threshold is, the harder the supplement light can be enabled.
	- **-** Select **License Plate Brightness** when you want the supplement light to be enabled according to the license plate brightness automatically. It is valid only when you select **Effective Status** as **Pulse**.

# $\mathbf{I}$  Note

The four modes conflict with each other. You can only enable one mode.

**4. Optional:** Select other I/O(s) to copy the same settings.

**5.** Click **Save**.

# **1.9.4 Set Picture Composition**

You can enable the picture composition to composite several pictures into one to make it convenient to view the violation captured pictures.

#### **Steps**

 $\mathbf{i}$  Note

Functions and parameters vary with different models. The actual device prevails.

**1.** Go to Configuration → Capture → Capture Parameters → Image Encoding and Composition → Checkpoint Image Composition/Violation Picture Composition .

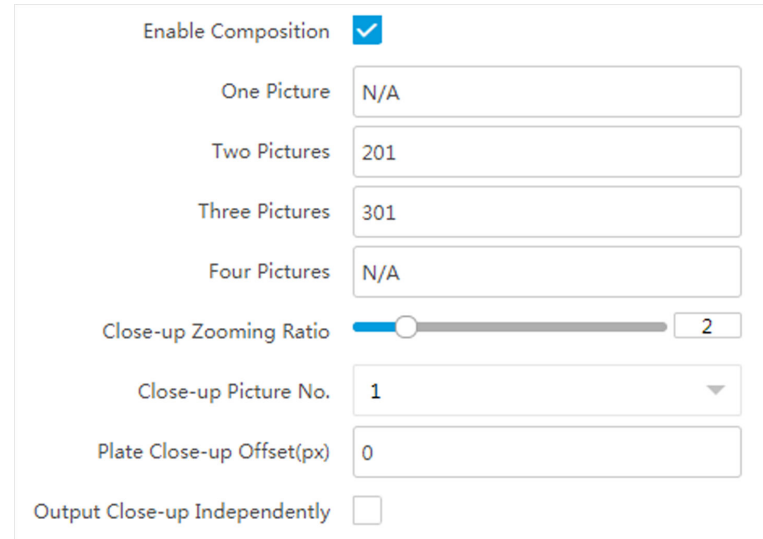

# **Figure 1-23 Set Picture Composition**

# **2.** Check **Enable Composition**.

- **3.** Set composition types for different picture quantities.
- **4.** Set other composition parameters.

## **Close-up Zooming Ratio**

The higher the value is, the larger the close-up is.

## **Close-up Picture No.**

It is the picture where the close-up comes from.

## **Plate Close-up Offset**

The default value is 0, which is recommended to be adopted. The device can capture close-up pictures according to the set offset when no license plate is recognized.

**5. Optional:** Check **Output Close-up Independently** to output close-up pictures independently when the picture composition is not enabled.

# **Note**

Enabling composition and outputting close-up independently functions conflict with each other. You can only enable one.

# **6.** Click **Save**.

# **1.9.5 Set Information Overlay**

# **Set Single Picture Overlay**

If you want to overlay information on the captured single pictures, set capture overlay.

# **Steps**

 $\widetilde{\mathbf{1}}$  Note

The supported parameters vary with different models. The actual device prevails.

# **1.** Go to Configuration → Capture → Capture Parameters → Text Overlay .

- **2.** Select single picture channel.
- **3.** Check **Capture Picture Overlay**.

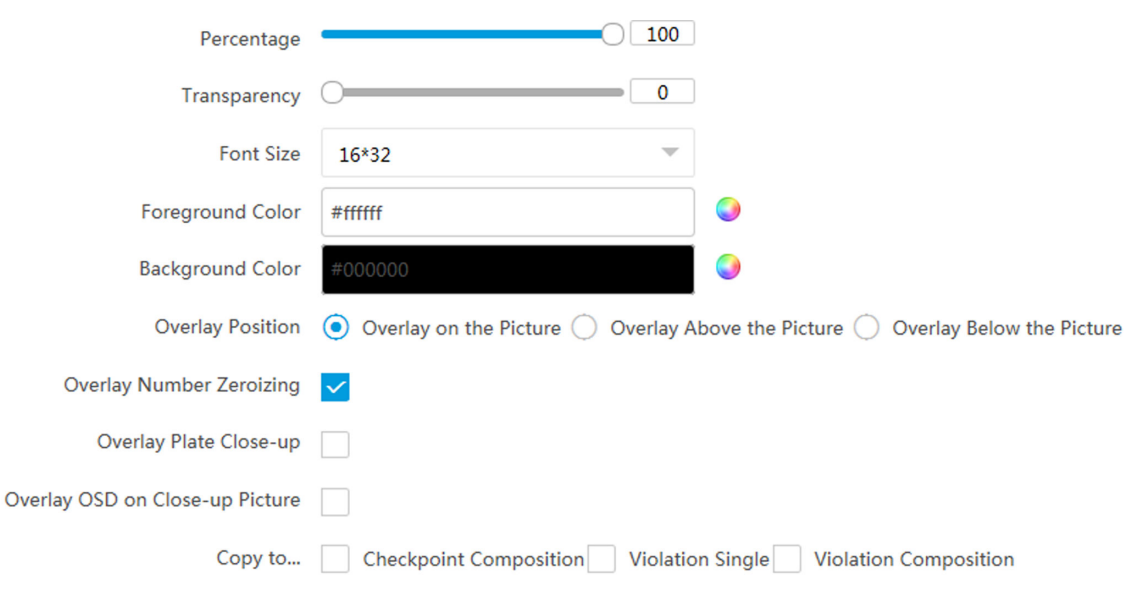

## **Figure 1-24 Set Single Picture Overlay**

4. Set the percentage, front size, color, overlay position, etc.

## **Percentage**

It is the percentage that the overlaid information occupies on the picture. For example, if you set the percentage to 50, the overlaid information in a row will occupy up to half of the image width, and the excess content will be overlaid from a new line.

## **Transparency**

It is the condition of viewing the live view image through the overlaid information.

# **Overlay Number Zeroizing**

When the overlaid number digits are smaller than the fixed digits, 0 will be overlaid before the overlaid number. E.g., the fixed digits for lane No. is 2. If the lane No. is 1, 01 will be overlaid on the picture.

#### **Overlay Plate Close-up**

Check it to overlay license plate close-up pictures on the captured pictures. Set the plate picture close-up zooming ratio to adjust the close-up picture size.

#### **Overlay OSD on Close-up Picture**

Check it to overlay the OSD information on the close-up pictures.

- **5. Optional:** Check the other channel(s) to copy the same settings.
- **6.** Select the overlay information from the list.

# **I** Note

The overlay information varies with different models. The actual device prevails.

**7.** Set the overlay information.

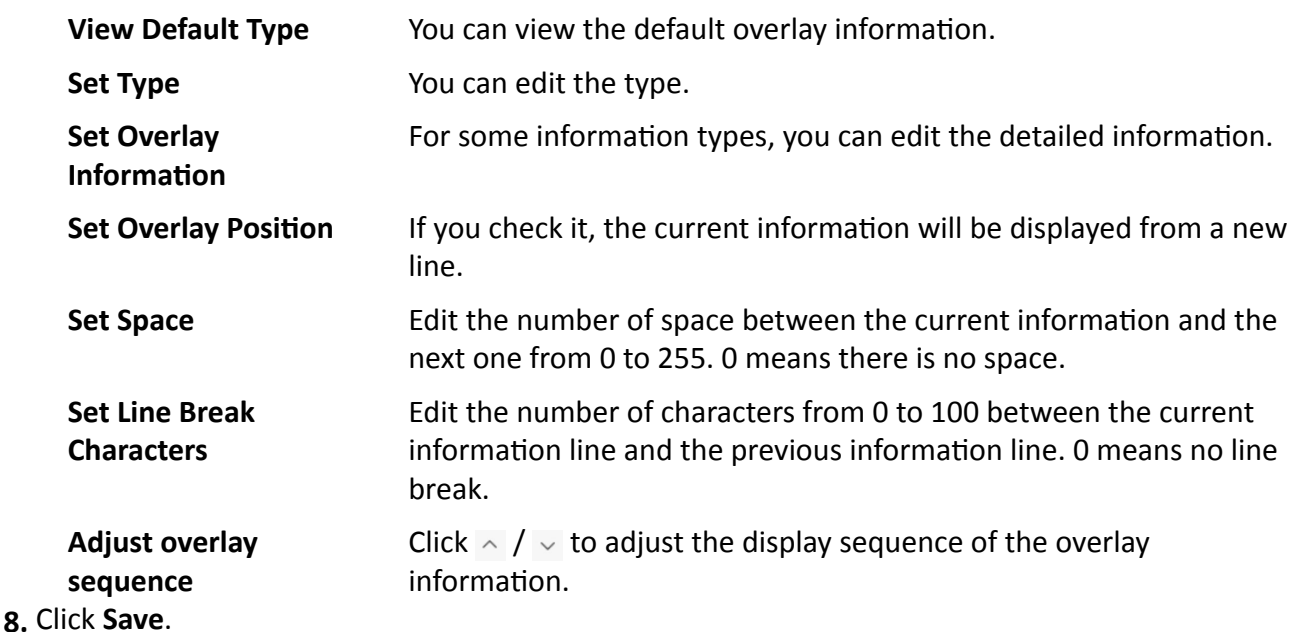

# **Set Composite Picture Overlay**

If you want to overlay information on the composite pictures, set composite picture overlay.

## **Steps**

 $\widetilde{\mathbf{1}}$  Note

The supported parameters vary with different models. The actual device prevails.

## **1.** Go to Configuration → Capture → Capture Parameters → Text Overlay .

**2.** Select composite picture channel.

### **3.** Check **Capture Picture Overlay**.

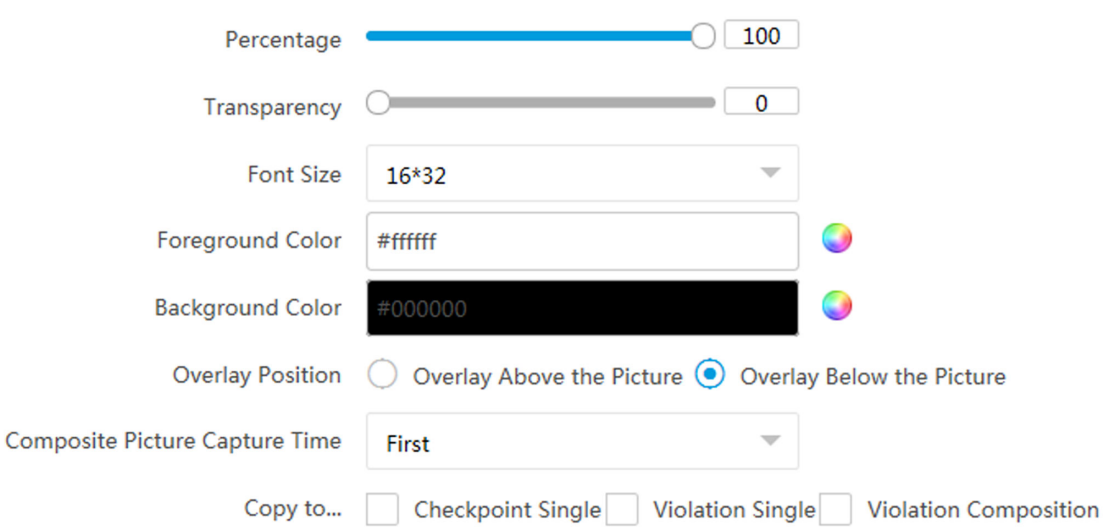

**Figure 1-25 Set Composite Picture Overlay**

**4.** Set the font size, color, overlay position, etc.

#### **Percentage**

It is the percentage that the overlaid information occupies on the picture. For example, if you set the percentage to 50, the overlaid information in a row will occupy up to half of the image width, and the excess content will be overlaid from a new line.

#### **Transparency**

It is the condition of viewing the live view image through the overlaid information.

#### **Composite Picture Capture Time**

The capture time of the selected picture sequence will be overlaid on the composite picture.

- **5. Optional:** Check the other channel(s) to copy the same settings.
- **6.** Select the overlay information from the list.

# **Note**

The overlay information varies with different models. The actual device prevails.

#### **7.** Set the overlay information.

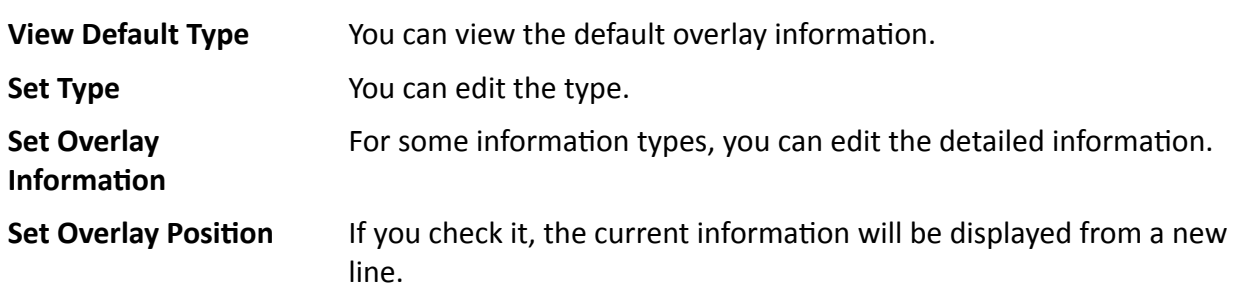

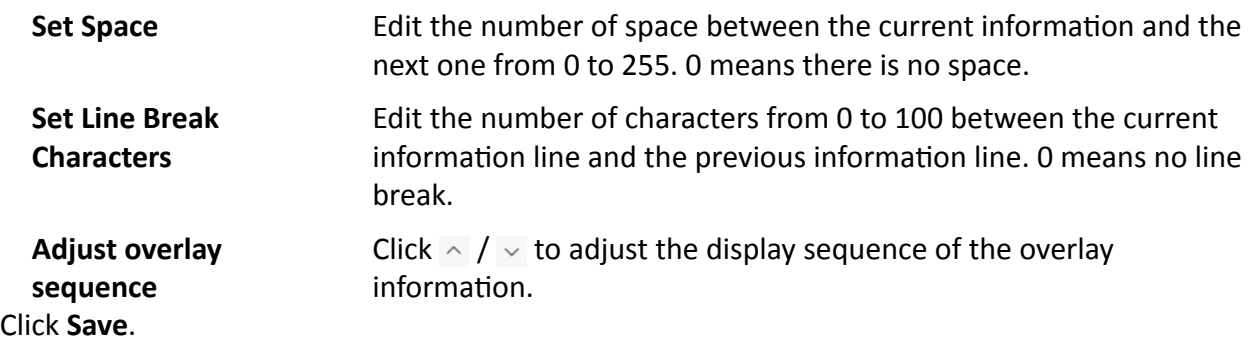

# **1.9.6 Set Face Picture Matting**

You can enable driver's, passenger's, or non-motor vehicle user's face picture matting on the capture violation pictures and set corresponding parameters.

#### **Steps**

**8.** Click **Save**.

# $\widetilde{\mathbf{I}}$  Note

Some models do not support face picture matting. The actual device prevails.

- **1.** Go to Configuration → Capture → Capture Parameters → Vehicle Feature → Face Picture **Matting**.
- **2.** Check Enable Face Picture Matting.

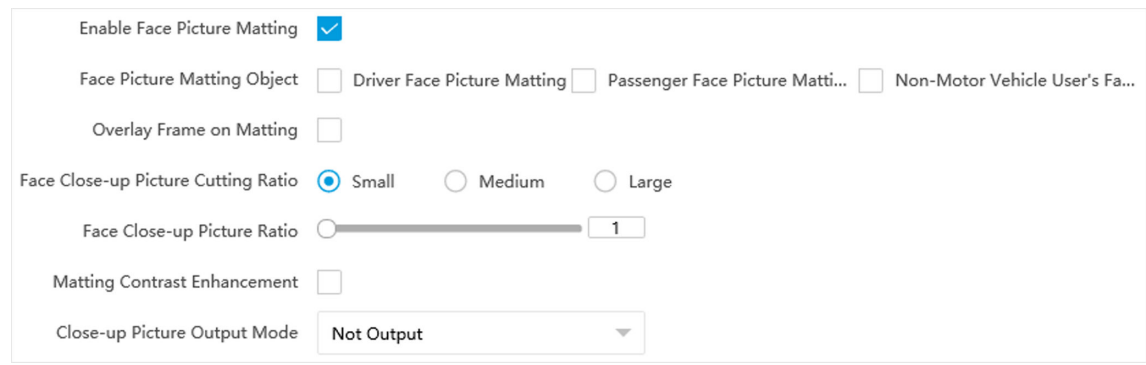

**Figure 1-26 Set Face Picture Matting** 

**3.** Set corresponding parameters.

#### **Face Picture Matting Object**

#### **Driver Face Picture Matting**

Check it when you need to detect the driver's face picture. You can also check **Face Picture Matting of Violation Picture** to detect the driver's face in the violation picture.

#### **Passenger Face Picture Matting**

Check it when you need to detect the passenger's face picture.

- Check **Face Picture Matting of Violation Picture** to detect the passenger's face in the violation picture.
- Check **Check out Front Passenger Forcedly** to mat the front passenger's picture no matter there is someone in the seat or not.

## **Non-Motor Vehicle User's Face Picture Matting**

Check it when you need to detect the non-motor vehicle user's face picture.

#### **Overlay Frame on Matting**

Check it to overlay frame on the matted picture.

#### **Face Close-up Picture Cutting Ratio**

Select the cutting ratio of the face close-up picture to be small, middle, or large.

#### **Face Close-up Picture Ratio**

Adjust the zooming ratio of the face close-up picture.

#### **Matting Contrast Enhancement**

Check it to enable the function and set the level. The higher the level is, the stronger the contrast between the matting and the overlaid picture will be.

#### **Close-up Picture Output Mode**

#### **Overlay on Picture**

The driver's face close-up picture will be overlaid on the upper right corner of the picture, and the passenger's face close-up picture will be overlaid on the upper left corner of the picture.

## **Upload Arm**

The face close-up pictures will be uploaded to the arming host or listening host.

## **Overlay and Upload Arm**

The face close-up pictures will both be overlaid on the pictures and uploaded to the arming host or listening host.

## **4.** Click **Save**.

## **Result**

If level 1 arming is set for the camera, the face close-up pictures will be uploaded to the level 1 arming device. If only level 2 arming is set for the camera, the face close-up pictures will both be stored in the local storage and uploaded to the level 2 arming device.

# **1.9.7 Set Body Picture Matting**

Set body picture matting first if you need to upload body and vehicle pictures to the platform.

#### **Steps**

# $\mathbf{i}$  Note

The function varies with different models. The actual device prevails.

- **1.** Go to Configuration → Capture → Capture Parameters → Vehicle Feature → Body Picture **Matting**.
- **2.** Check Enable Body Picture Matting.

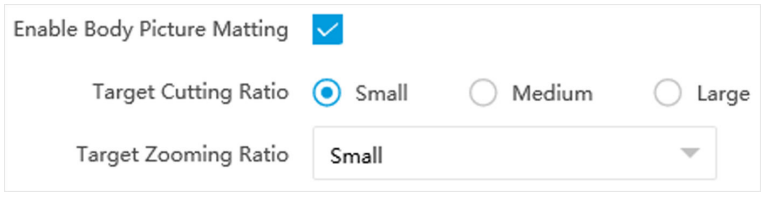

**Figure 1-27 Set Body Picture Matting** 

**3.** Set body picture matting parameters according to the actual needs.

#### **4.** Click **Save**.

#### **Result**

If the device is level 1 armed, the matting pictures will be uploaded to this device directly. If the device is level 2 armed, the matting pictures will be saved to the SD/TF card and uploaded to a level 2 armed device.

# **1.9.8 Set Traffic Light**

# **Set Traffic Light Enhancement**

Adjust the traffic light enhancement parameters to restore true colors of the traffic lights.

#### **Steps**

# **Note**

The function varies with different models. The actual device prevails.

**1.** Go to Configuration → Video → Traffic Light Enhancement .

**2.** Check Traffic Light Enhancement.

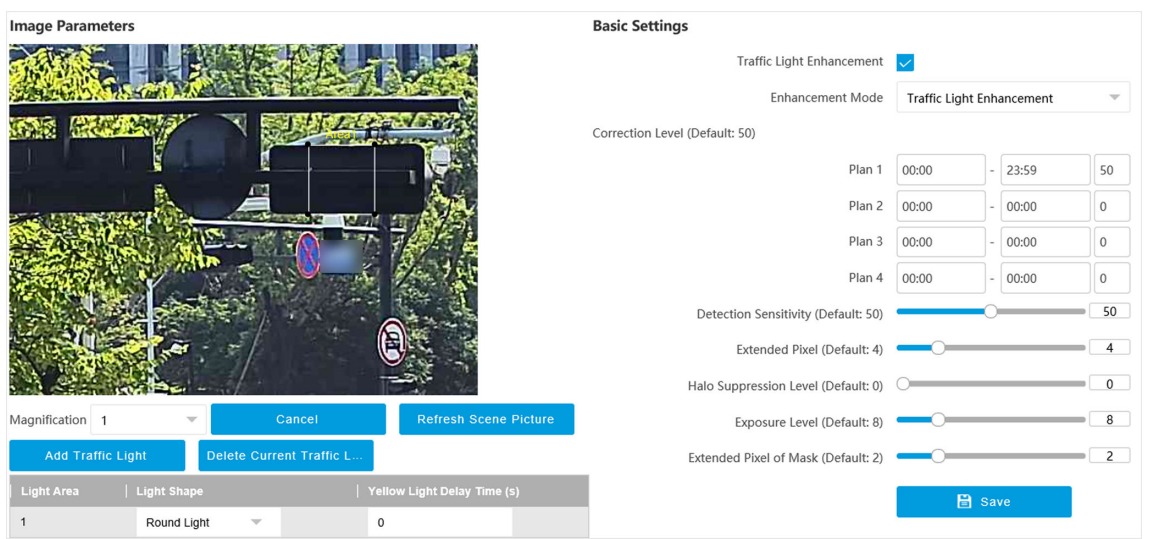

**Figure 1-28 Set Traffic Light Enhancement** 

**3.** Select **Enhancement Mode**.

# **Note**

Select Smart Traffic Light Enhancement if the device supports this mode.

- 4. Draw traffic light areas.
	- 1) Select Magnification.
	- 2) Click **Zoom In**.
	- 3) Click Add Traffic Light.
	- 4) Adjust the drawn areas according to the actual scene.

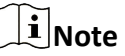

You need to cover the whole scene where the traffic lights locate if you select Smart Traffic Light Enhancement. Draw areas according to each traffic light location if you select Traffic **Light Enhancement**.

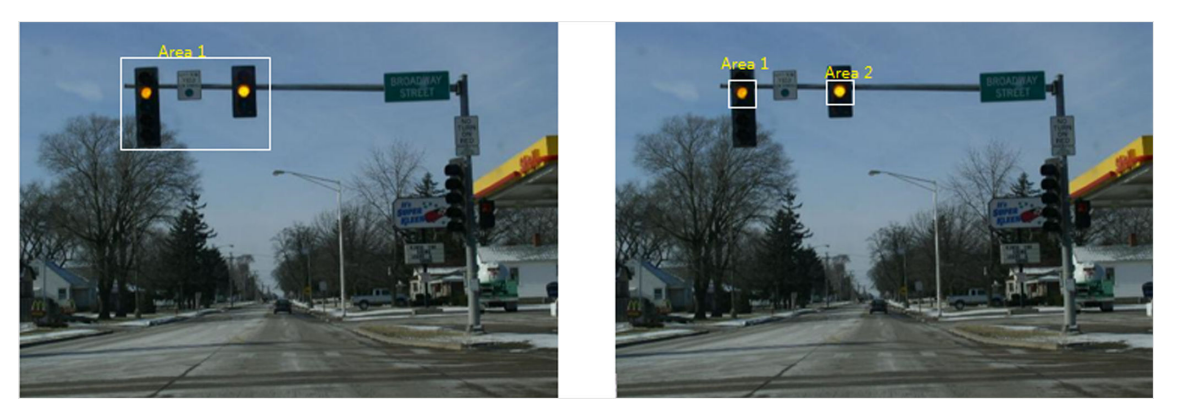

**Figure 1-29 Sample**

## 5) **Optional:** Select **Light Shape.**

## 6) Optional: Set Yellow Light Delay Time.

**5.** Set traffic light enhancement parameters according to the actual needs.

# **Note**

Keep default settings if the device supports smart traffic light enhancement mode.

#### **Correction Level**

You can set different correction levels for different periods. The higher the value is, the brighter the traffic image color will be.

#### **Detection Sensitivity**

It is recommended to adjust by 5 once. This function is valid during daytime. The higher the value is, the less enhancement exception is.

#### **Extended Pixel**

It is recommended to adjust by 5 once. The higher the value is, the clearer the enhanced area is.

## **Halo Suppression Level**

It is recommended to adjust by 10 once. This function is valid during night. The higher the value is, the lighter the halo is.

#### **Exposure Level**

The higher the exposure level is, the brighter the image is.

## **Extended Pixel of Mask**

It is recommended to adjust by 1 once. The higher the value is, the less possibility to get exceptional image edges of the traffic lights. However, the traffic lights will be easily enhanced.

## **6.** Click **Save**.

# **Set Traffic Light Synchronization**

If you want to synchronize the shutter with the traffic light, enable the traffic light synchronization.

## **Steps**

# **Note**

The function varies with different models. The actual device prevails.

## **1.** Go to Configuration → Video → Camera Parameter → Power Synchronization .

# **2.** Check **Power Synchronization**.

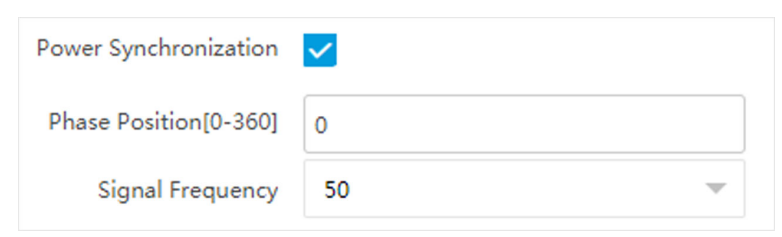

Figure 1-30 Set Traffic Light Synchronization

**3.** Set Phase Position and Signal Frequency according to the actual needs.

**4.** Click **Save**.

# **1.9.9 Set Vehicle Feature Parameters**

Set vehicle feature parameters if you need to detect the vehicle features of the passing vehicle.

#### **Steps**

 $\tilde{\mathbf{I}}$  Note

The parameters vary with different models. The actual device prevails.

**1.** Go to Configuration → Capture → Capture Parameters → Vehicle Feature → Vehicle Feature .

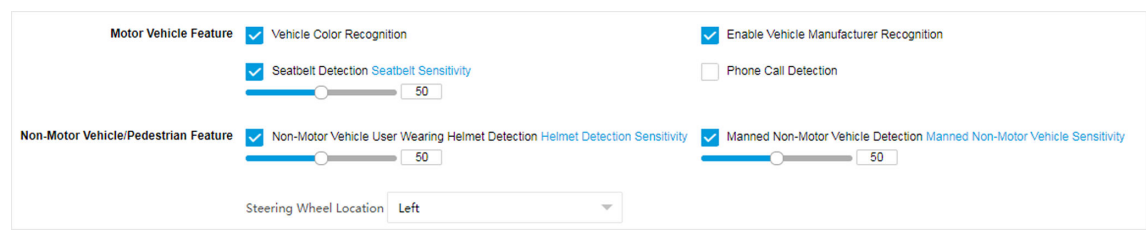

**Figure 1-31 Set Vehicle Feature Parameters**

**2.** Check the vehicle features that needed to be detected, and set the corresponding parameters.

## **Non-Motor Vehicle User Wearing Helmet Detection**

Set **Helmet Detection Sensitivity**. It will capture when the amount of people who are not wearing helmets reaches the set value. If there are 2 or above people in the vehicle, it will not capture when the amount of people who are not wearing helmets is less than the set value. If there is only one person in the vehicle and he/she is not wearing a helmet, it will capture.

- **3.** Select Steering Wheel Location according to the actual condition.
- **4.** Click **Save**.

# **1.9.10 Set Image Encoding Parameters**

If the captured pictures are not clear, set the resolution of the captured pictures and the picture size.

#### **Steps**

**1.** Go to Configuration → Capture → Capture Parameters → Image Encoding and Composition → **Image Encoding** .

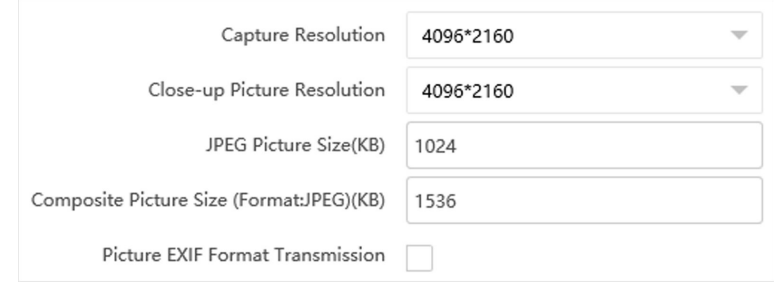

## **Figure 1-32 Set Image Encoding Parameters**

- **2.** Select Capture Resolution.
- **3.** Select Close-up Picture Resolution.
- **4.** Enter the picture size.

#### **JPEG Picture Size**

The size of the compressed captured picture. The actual size is related to the scene complexity.

#### **Composite Picture Size**

The size of the compressed composite picture. The actual size is related to the scene complexity.

# $\widetilde{\mathbf{1}}$  Note

Only the device supporting picture composition supports composite picture size settings. The actual device prevails.

#### **Picture EXIF Format Transmission**

The captured pictures will be transmitted in the EXIF format.

**5.** Click **Save**.

# **1.9.11 Set Linked Capture**

The device supports to run the linked camera to capture from different angles.

#### **Before You Start**

Select application mode and check violation detection types.

## **Steps**

# $\mathbf{i}$  Note

The function varies with different models. The actual device prevails.

- **1.** Go to Configuration → Event → Alarm Linkage → Linked Capture .
- **2.** Check **Enable**.

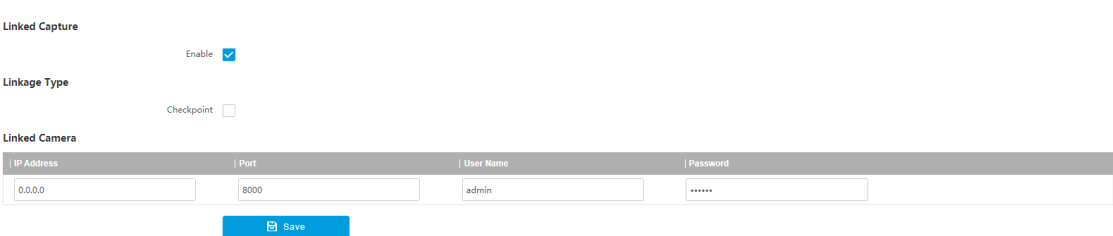

**Figure 1-33 Set Linked Capture**

**3.** Check **Linkage Type**.

 $\widetilde{\mathbf{1}}$  Note

The supported linkage types vary with different violation types. The actual device prevails.

- **4.** Set **Linked Camera** parameters.
- **5.** Click **Save**.

# **1.10 Set Barrier Gate Linkage**

If a barrier gate has been connected to the device, you can link barrier gate to realize the control and management of the vehicles at the entrance or exit.

# $\tilde{\mathbf{I}}$  Note

Only the device supporting license plate recognition system supports barrier gate linkage. The actual device prevails.

# **1.10.1 Set Allowlist and Blocklist**

Set allowlist and blocklist if you want to control the passing vehicles at the entrance or exit via the barrier gate.

## **Before You Start**

- Connect the barrier gate to the relay output interface of the device.
- Install the storage card, and ensure the storage status is normal.

#### **Steps**

**1.** Go to Configuration → Capture → Entrance and Exit → Allowlist and Blocklist .

- **2.** Add an allowlist or blocklist.
	- 1) Click **Add**.
	- 2) Set **License Plate Number** and **Card No.**, and select the list type.
	- 3) Optional: If you want to control allowlist vehicles during fixed time period, enable Time Settings, and set the effective start time and end time.
	- 4) Click **OK**.

# $\overline{\mathbf{1}}$  Note

Wait for 15 minutes to let the added allowlist or blocklist write into the storage. Do not reboot the device during the process.

The information of the added vehicles in the allowlist or blocklist will be listed below.

| <b>Search List</b> |                      |                                             |                                    |  |                             |                                                        |              |
|--------------------|----------------------|---------------------------------------------|------------------------------------|--|-----------------------------|--------------------------------------------------------|--------------|
| Filter by          | <b>All Types</b>     |                                             | $\overline{\smash{\vee}}$ Keywords |  |                             | Search                                                 |              |
| <b>Delete List</b> |                      |                                             |                                    |  |                             |                                                        |              |
| Delete Type        | <b>Delete All</b>    | $\overline{\smash{\triangledown}}$ Keywords |                                    |  |                             | <b>Delete</b>                                          |              |
| Add                | <b>Modify</b>        | Import                                      | Export                             |  |                             |                                                        |              |
| No.                | License Plate Number | <b>Belong to</b>                            | Card No.                           |  | <b>Effective Start Time</b> | <b>Effective End Time</b>                              |              |
| 1                  |                      | <b>Blocklist</b>                            |                                    |  |                             |                                                        | $\wedge$     |
| $\overline{2}$     |                      | <b>Allowlist</b>                            |                                    |  |                             |                                                        |              |
| $\overline{3}$     |                      | <b>Blocklist</b>                            |                                    |  |                             |                                                        |              |
| $\overline{4}$     |                      | Allowlist                                   |                                    |  |                             |                                                        |              |
| 5                  |                      | <b>Blocklist</b>                            |                                    |  |                             |                                                        |              |
| 6                  |                      | Allowlist                                   |                                    |  |                             |                                                        |              |
| $\overline{7}$     |                      | <b>Blocklist</b>                            |                                    |  |                             |                                                        |              |
| 8                  |                      | Allowlist                                   |                                    |  |                             |                                                        |              |
| 9                  |                      | <b>Blocklist</b>                            |                                    |  |                             |                                                        |              |
| 10                 |                      | Allowlist                                   |                                    |  |                             |                                                        | $\checkmark$ |
|                    |                      |                                             | $T = 1 - 1$ , $A = 0.07$ , $B = 0$ |  |                             | First Dealer, Dealer Bank, 41400 March Dealer, Jack D. |              |

Total 4897 Items First Page Prev Page 1/490 Next Page Last Page

#### **Figure 1-34 Set Allowlist and Blocklist**

- **3.** You can search, modify, delete, import, or export the allowlist and blocklist.
	- **Search** Select the search type, or enter the keywords. Click **Search**. The searched vehicle information will be listed below.
	- **Modify** Select an item from the list, and click  $\lambda$ . Modify the information, and click OK.
- **Delete** Select the delete type, or enter the keywords. Click Delete to delete the lists of the same type.
	- Select an item from the list, and click  $\times$  to delete the item.
	- Click Delete All to delete all the lists.
- **Import** a. Click **Import**.
	- b. Click **Download Template**, and save the template.
	- c. Open the template, edit the information, and save it.
	- d. Click **Import** again.
	- e. Click **Browse** to select the edited template.
	- f. Click **Import** to import the information to the device.
- **Export** Click **Export** and select the saving path to export the allowlist or blocklist to the computer.

# **1.10.2 Control Barrier Gate**

Link the barrier gate to realize the control and management of the vehicles at the entrance or exit.

#### **Steps**

#### **1.** Go to Configuration → Capture → Entrance and Exit → Barrier Gate .

|                                       | <b>Control Mode</b><br>By Camera |                               | $\overline{\phantom{m}}$         |                                                         |  |  |  |  |
|---------------------------------------|----------------------------------|-------------------------------|----------------------------------|---------------------------------------------------------|--|--|--|--|
| <b>Relay</b>                          |                                  |                               |                                  |                                                         |  |  |  |  |
|                                       | <b>Relay No.</b>                 | <b>Relay Function</b>         |                                  |                                                         |  |  |  |  |
|                                       | 1                                |                               | Open<br>$\overline{\phantom{a}}$ |                                                         |  |  |  |  |
|                                       | $\overline{c}$                   |                               | Close                            | $\overline{\mathbf{v}}$                                 |  |  |  |  |
| <b>Vehicle Information Management</b> |                                  |                               |                                  |                                                         |  |  |  |  |
|                                       | <b>Vehicle Type</b>              | <b>Barrier Gate</b>           |                                  | <b>Alarm Operation</b>                                  |  |  |  |  |
|                                       | <b>Temporary Vehicle</b>         |                               | ● Not Operate ○ Open Gate        | Upload via SDK Upload to Alarm Host Upload to Mailbox   |  |  |  |  |
|                                       | Vehicle of Blocklist             |                               | ● Not Operate ○ Open Gate        | Upload via SDK Upload to Alarm Host Upload to Mailbox   |  |  |  |  |
|                                       | Vehicle of Allowlist             |                               | ● Not Operate ○ Open Gate        | Upload via SDK Upload to Alarm Host Upload to Mailbox   |  |  |  |  |
| <b>Remote Barrier Gate Control</b>    |                                  |                               |                                  |                                                         |  |  |  |  |
|                                       | <b>Barrier Gate No.</b>          | <b>Barrier Gate Operation</b> |                                  | <b>Barrier Status</b>                                   |  |  |  |  |
|                                       | 1                                | <b>Close</b>                  | <b>Unlock</b><br>Lock<br>Open    | Check whether the barrier position signal is connected. |  |  |  |  |
| <b>B</b> Save                         |                                  |                               |                                  |                                                         |  |  |  |  |

**Figure 1-35 Control Barrier Gate**

#### **2.** Select **Control Mode**.

#### **By Camera**

The barrier gate is controlled via the license plates recognized by the capture camera. **3.** Set the relay function.

# **Note**

The supported number of relays varies with different models. Relay 1 corresponds to the 1A and 1B of the terminal. Relay 2 corresponds to the 2A and 2B of the terminal.

- 4. Set the barrier gate operation and alarm operation for the temporary vehicles, vehicles in the blocklist, and vehicles in the allowlist.
	- **-** Check **Upload via SDK** to arm and upload the vehicle information to the arming terminal via SDK.
	- **-** If the device has been connected to the alarm device, check **Upload to Alarm Host**. When the barrier gate is open, the alarm device will be triggered to alarm.
	- Check **Upload to Mailbox** to email the vehicle information to the user.
- **5. Optional:** You can click **Close, Open, Unlock, or Lock** to control the barrier gate remotely.

# $\mathbf{i}$  Note

The functions of remote control of barrier gate vary with different models. The actual device prevails.

**6.** Click **Save**.

# **1.10.3 Set Wiegand Parameters**

The device can get access to the access control system or other system supporting Wiegand protocols to send data in the entrance and exit scenes.

## **Steps**

**1.** Go to Configuration → Capture → Entrance and Exit → Wiegand Parameters .

**2.** Check **Enable**.

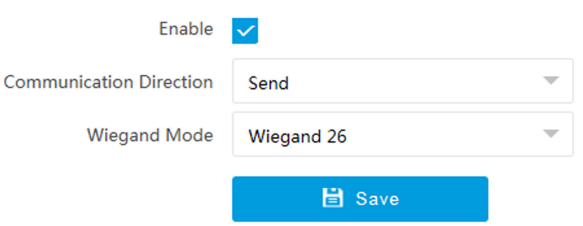

**Figure 1-36 Set Wiegand Parameters**

# **3.** Select **Communication Direction**.

## **Send**

The barrier gate can be connected to the device via Wiegand 26 or Wiegand 34 mode.

# **4.** Select **Wiegand Mode**.

## **Wiegand 26**

It is applicable to all the access control projects. The device will get the card No. (pure numbers with no more than 8 digits) from the allowlist and blocklist related to the captured license plate number and send the card No. to the access control system or other system supporting Wiegand protocols via Wiegand 26 protocol.

#### **Wiegand 34**

It is applicable to all the access control projects. The device will get the card No. (pure numbers with no more than 10 digits) from the allowlist and blocklist related to the captured license plate number and send the card No. to the access control system or other system supporting Wiegand protocols via Wiegand 34 protocol.

#### **Wiegand 72**

It is a non-standard Wiegand protocol. The device will get the card No. (up to 9 characters only including 0 to 9, uppercase, or lowercase can be sent) from the allowlist and blocklist related to the captured license plate number and send the card No. to the access control system or other system supporting Wiegand protocols via Wiegand 72 protocol.

#### **Wiegand sha1 26**

It is a non-standard Wiegand protocol. The captured license plate number will be encrypted via sha1. The last low 24 bits after encryption will be get as the data bits. The high 12-bit parity check bits will be added before the highest bit. The low 12-bit parity check bits will be added after the lowest bit. The bit stream composed with 26 bits will be sent to the access control system or other system supporting Wiegand protocols.

**5.** Click **Save**.

# **Chapter 2 Radar Detection**

Radar is used to detect the target and link the capture. Set radar detection parameters before capturing vehicle pictures.

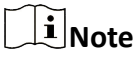

The function varies with different models. The actual device prevails.

# **2.1 Set Detection Parameters**

Set radar detection parameters before capturing vehicle pictures.

#### **Before You Start**

Select the application mode as RS-485 Radar, and select Radar Type as Multi-Lane Radar.

#### **Steps**

# $\tilde{\mathbf{I}}$  Note

The parameters vary with different models. The actual device prevails.

#### **1.** Click **Radar**.

- **2.** Set basic parameters.
	- 1) Click **Basic Settings**.

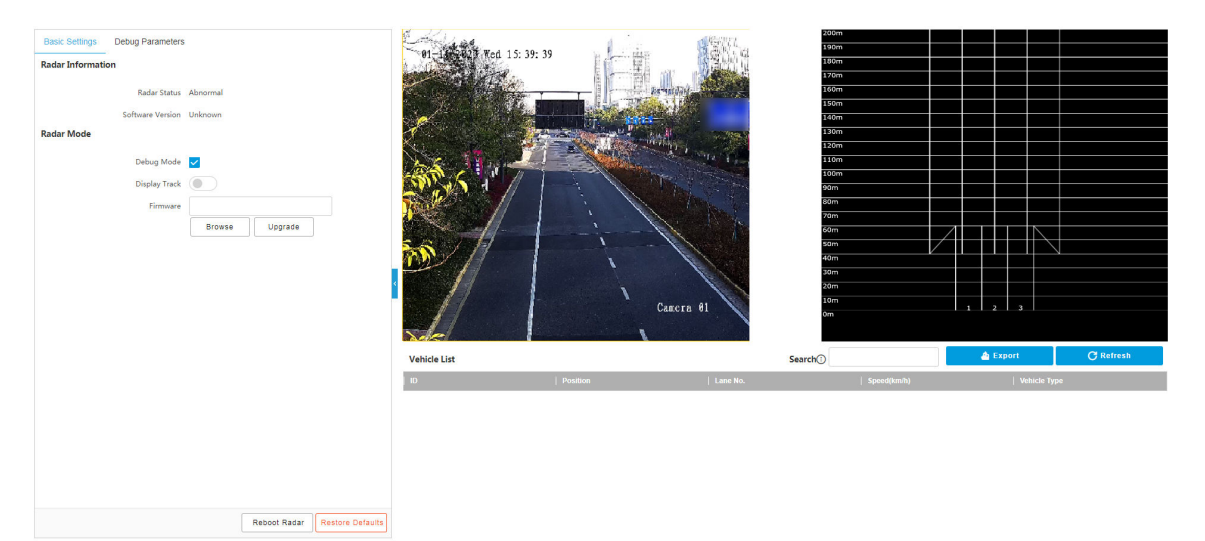

**Figure 2-1 Basic Settings** 

2) View the radar information.

**Radar Status**

The current radar status. The radar can be normally used in normal status. If the radar is in upgrading status, do not reboot the device. Refresh the interface every one minute, and the status can be restored to normal.

#### **Software Version**

The software version of the radar. Part of models support hovering the cursor on the software version content to show radar details.

- 3) Check **Debug Mode** to set the radar debug parameters.
- 4) **Optional:** Enable Display Track, and the target track will be displayed on the interface according to the detected coordinates.
- 5) **Optional:** If you need to upgrade the radar, click **Browse** to select the upgrade package from the computer and click **Upgrade** to upgrade it.
- **3.** Set debug parameters.
	- 1) Click **Debug Parameters**.

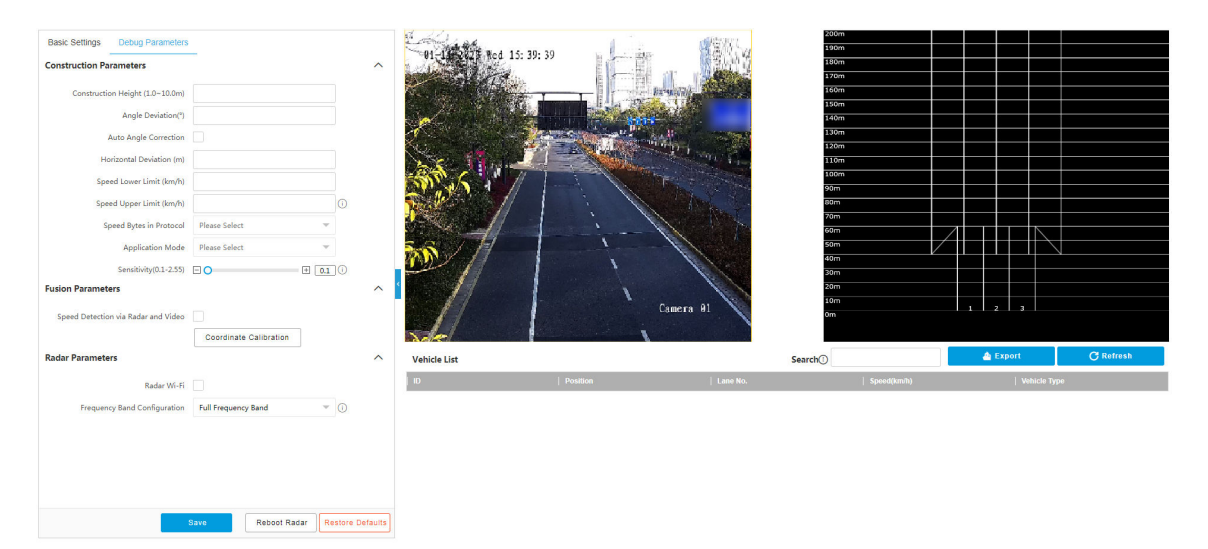

**Figure 2-2 Debug Parameters**

## 2) Set construction parameters.

#### **Construction Height**

Set the construction height of the radar according to construction at the actual scene.

#### **Angle Deviation**

It is the angle deviation between the radar detected lane and the actual lane. Rotate the angle of the detected lane in the diagram to overlap it with the actual lane to correct the difference.

## **Auto Angle Correction**

Check it to get the radar deviation angle according to the moving path of vehicle.

## **Horizontal Deviation**

It is the horizontal position deviation between the radar detected lane and the actual lane. You can set it in two ways.

- Method 1: Move the detected lane in the diagram leftwards or rightwards to overlap it with the actual lane to correct the difference.
- Method 2: Enter the horizontal distance(m) from the radar installation position to the middle line of the actual lane to correct the difference.

#### **Speed Lower Limit**

The min. speed below which the radar cannot detect.

#### **Speed Upper Limit**

The max. speed beyond which the radar cannot detect. The radar can detect the speed higher than 255 km/h in double-byte protocol.

## **Speed Bytes in Protocol**

It refers to how many bytes are occupied for transmitting speed data in a speed detection message. Select **Single-Byte** if the speed is under 255 km/h. Select **Double-Byte** if the speed exceeds 255 km/h.

#### **Application Mode**

Select the radar trigger mode.

#### **Sensitivity**

The lower the sensitivity is, the smaller target volume a radar can detect.

3) Set fusion parameters.

## **Speed Detection via Radar and Video**

Check it to match detected speeds with detected objects in live view.

## **Coordinate Calibration**

Refer to **Set Radar Calibration** for details.

4) Set radar parameters.

## **Radar Wi-Fi**

You can set radar parameters via Wi-Fi after enabling it.

## **Frequency Band Configuration**

Set it to avoid interferences that caused by multiple radars in the same frequency band. The radar will reboot automatically after editing the frequency band.

5) Click **Save**.

6) **Optional:** Click **Reboot Radar** to reboot the radar.

7) **Optional:** Click Restore Defaults to restore all the parameters to the default settings.

# **2.2 Set Radar Calibration**

Calibrate radar after the radar detection parameters are set to display the targets detected by the radar on the video.

# **Before You Start**

Enable **Rules Information** in **Configuration → Local** .

## **Steps**

- **1.** Click **Radar**.
- **2.** Click **Coordinate Calibration**.
- **3.** Set the radar calibration.
	- Set manual calibration. Refer to **Manual Calibration** for details.
	- **-** Set auto calibration. Refer to **Auto Calibration** for details.

# $\tilde{\mathbf{I}}$  Note

The supported calibration modes vary with different models. The actual device prevails.

# **2.2.1 Manual Calibration**

# **Steps**

- **1.** Click **Coordinate Calibration**.
- **2.** Select **Calibration Mode** as **Manual Calibration**.

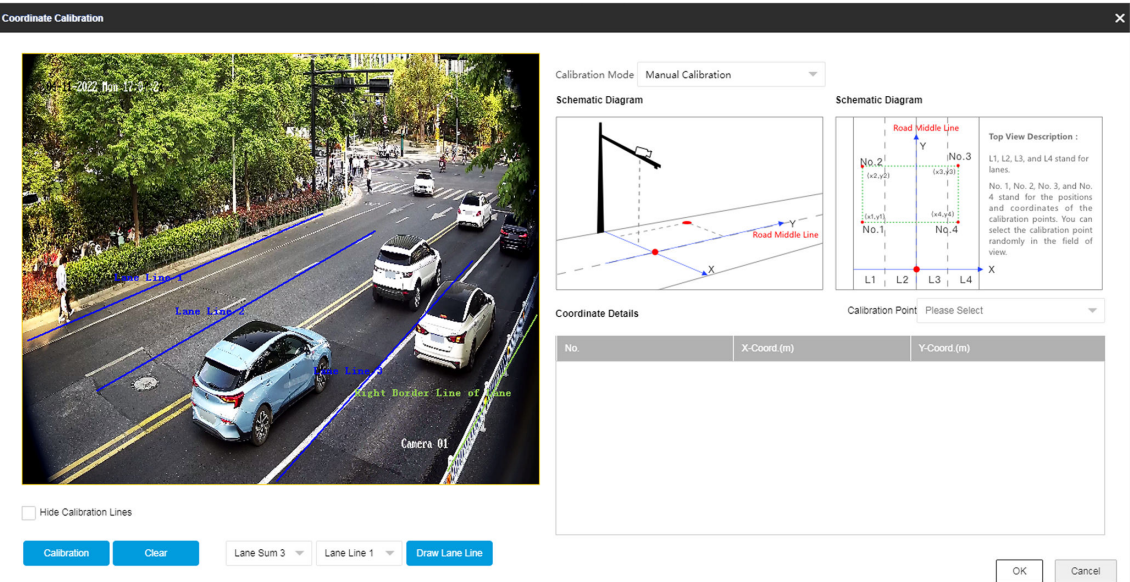

**Figure 2-3 Manual Calibration** 

- **3.** Draw the lane lines.
	- 1) Select the lane sum.
	- 2) Select the lane line No.
	- 3) Click **Draw Lane Line**.

The selected lane line will be displayed on the live view picture.

4) Drag the two end points of the line or drag the whole line to adjust its position according to the actual scene.
- 5) Repeat the steps above to draw more lane lines.
- **4.** Draw the calibration area.
	- 1) Select **Calibration Point**.
	- 2) Click **Calibration**.
	- 3) Click the left button of the mouse to locate the vertexes of the calibration area on the live view image, and click the right button of the mouse to finish the drawing.

# **Note**

The number of vertexes should be consistent with the selected number of **Calibration Point**. 4) Drag the vertexes of the calibration area to align it to the lanes.

### $\mathbf{i}$  Note

- If the lanes cannot be aligned, ensure the calibration area can contain the detection area.
- You can refer to the schematic diagram and top view description to draw the calibration area.

5) **Optional:** Click **Clear** to clear the drawn calibration area.

**5.** Measure the world coordinates of the vertexes, and enter the values in the corresponding coordinate text fields.

# **Note**

The origin (0, 0) of the world coordinates locates in the middle of the whole lanes detected by the radar. You can refer to the top view of the diagram for the positions.

- **6.** Adjust the radar in two ways if the coordinates fed back from the radar cannot be matched with the measured coordinates when the vehicle passes the calibration position.
	- Adjust the radar until it can feed back the correct position.
	- Adjust the X-coordinates of the calibration points to make them adapt to the coordinates fed back from the radar. The method is to enter the X-coordinates fed back from the radar into the corresponding text fields when the vehicle passes the far left or far right. Adjust finely if there is small deviation to guarantee the radar frames and the video frames can be matched in the field of view.
- **7. Optional:** Check **Hide Calibration Lines** to hide the lines on the live view image.
- **8.** Click **OK**.

### **2.2.2 Auto Calibration**

#### **Steps**

- **1.** Click **Coordinate Calibration**.
- **2.** Select **Calibration Mode** as **Auto Calibration**.

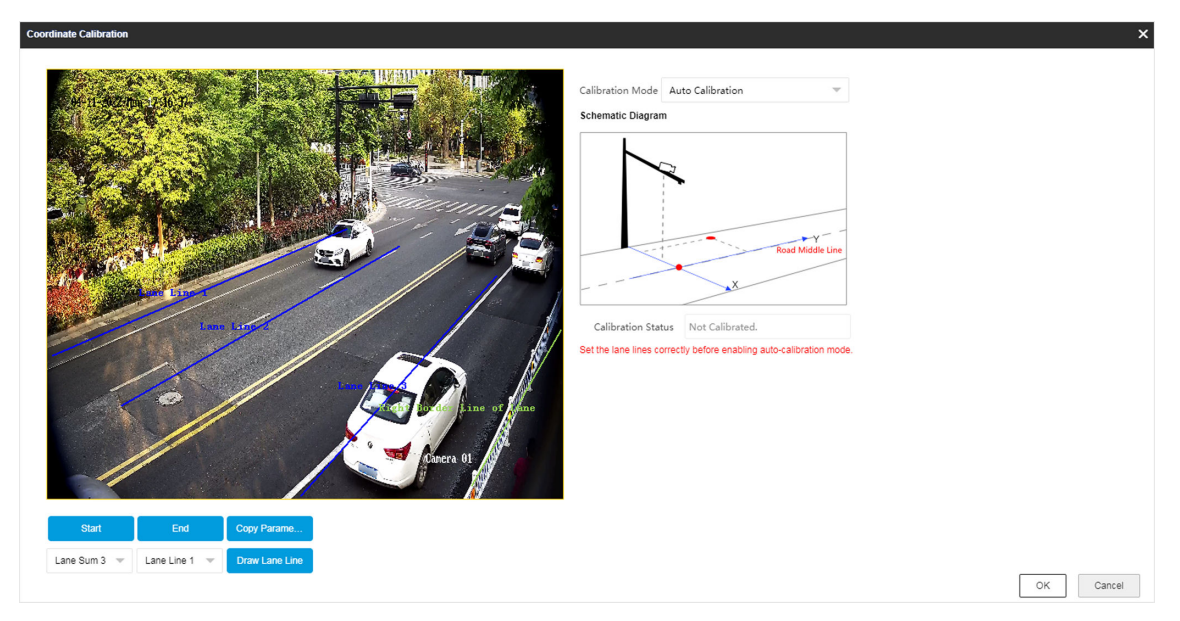

**Figure 2-4 Auto Calibration** 

- **3.** Draw the lane lines.
	- 1) Select the lane sum.
	- 2) Select the lane line No.
	- 3) Click **Draw Lane Line**.

The selected lane line will be displayed on the live view picture.

- 4) Drag the two end points of the line or drag the whole line to adjust its position according to the actual scene.
- 5) Repeat the steps above to draw more lane lines.
- **4.** Click **Start**.

The auto calibration starts, and you can view the calibration status and progress. 100% means the auto calibration is finished.

- **5. Optional:** Click End if the calibration effect has met the requirement during the process.
- **6. Optional:** Click Copy Parameters to Coordinate Mode to copy the auto calibrated coordinates to the coordinate mode.
- **7.** Click **OK**.

# **2.3 Search Detected Vehicles**

You can search the radar detected vehicles and export the information.

#### **Steps**

- **1.** Click **Radar**.
- **2.** View the vehicle information in the vehicle list.
- **3.** Enter the vehicle No. in the text field, and press **Enter** to search the vehicle information.
- 4. **Optional:** Export the vehicle information.
- Search the vehicle first, and click **Export** to export the searched vehicle information to the computer.
- Click **Export** directly to export the information of all the detected vehicles to the computer.

# **Chapter 3 View Real-Time Picture**

You can view the real-time captured pictures and license plate information.

#### **Steps**

### $\mathbf{i}$  Note

The supported parameters vary with different models. The actual device prevails.

- **1.** Go to **Live View → Real-Time Capture** .
- **2.** Click **Arming**.
- **3.** Select an item from the list, and you can view the capture scene picture and recognized license plate information.

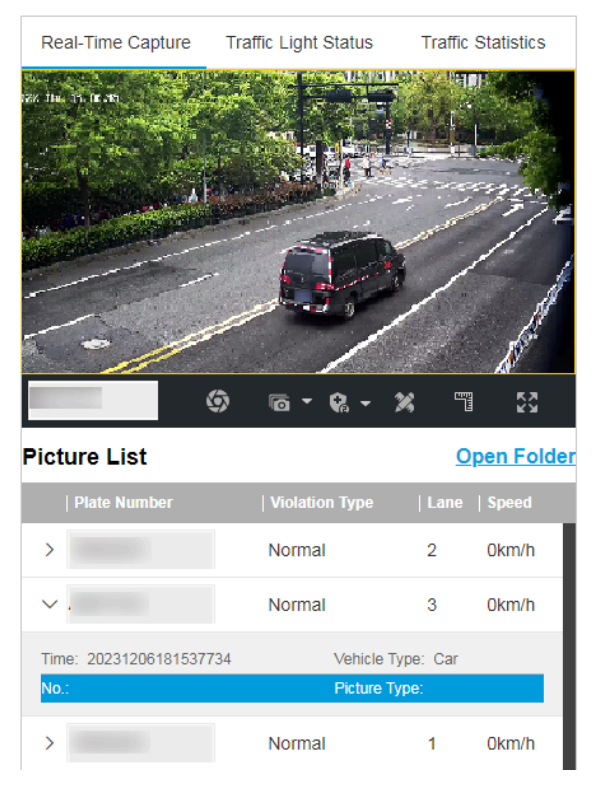

**Figure 3-1 Real-Time Picture**

4. **Optional:** You can also do the following operations.

$$
\mathcal{S} \setminus \mathcal{S}
$$

- Level 1 Arming can only connect one client or web. The uploaded pictures will not be stored in the storage card. The pictures in the storage card will be uploaded to the level 1 arming.
	- Level 2 Arming can connect three clients or webs. The pictures will be uploaded to the client/web, and stored in the storage card.
	- Disarming is to cancel the alarm status or real-time picture.

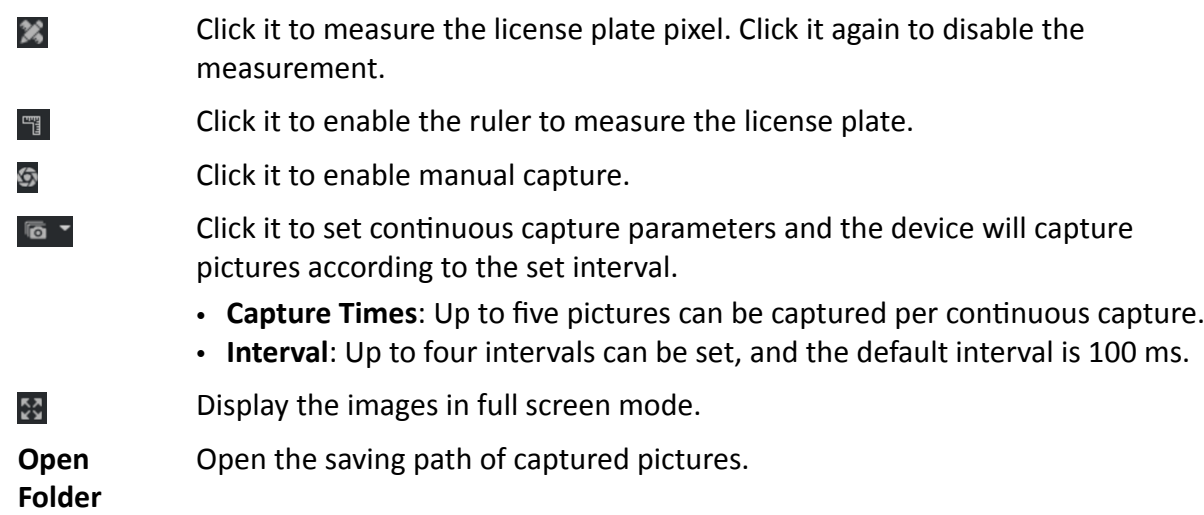

# **Chapter 4 Search Picture**

You can search the captured pictures stored in the storage card and export the pictures you need.

#### **Before You Start**

Install the storage card, and ensure the storage status is normal.

#### **Steps**

- **1.** Click **Picture**.
- **2.** Set search conditions.

## $\widetilde{\mathbf{I}}$  Note

Search conditions vary with different models. The actual device prevails.

**3.** Click **Search**.

The searched pictures information will be displayed in the picture list.

# $\mathbf{1}$  Note

If you have set level 1 arming for the device, the captured pictures will not be saved in the storage card. Go to the saving path of scene pictures to view them. You can go to **Configuration** → **Local** to check the saving path.

4. **Optional:** Check picture(s) and click **Download** to save them to local.

The downloaded picture(s) will be marked as "Downloaded". You can go to **Configuration → Local** to check the saving path.

# **Chapter 5 View Traffic Statistics**

## **5.1 View Real-Time Traffic Statistics**

You can view the real-time traffic statistics if the device supports this function.

**Steps**

**Note**

This function varies with different models. The actual device prevails.

**1.** Go to Configuration → Capture → Advanced → Traffic Parameters → Traffic Parameters .

- **2.** Check **Enable**.
- **3.** Set **Interval**.
- **4.** Go to Live View → Traffic Statistics to view real-time data.

## **5.2 View Traffic Flow Statistics**

The device supports counting and uploading traffic follow data.

#### **Steps**

#### **Note**

This function varies with different models. The actual device prevails.

**1.** Go to Configuration → Capture → Advanced → Traffic Parameters → TPS Parameters .

- **2.** Check **Enable**.
- **3.** Set **Interval**.
- **4.** Click **Save**.

# **Chapter 6 View Traffic Light Status**

For the device supporting traffic light detection, you can go to Live View  $\rightarrow$  Traffic Light Status to check real-time traffic light status after the traffic light detection mode is set.

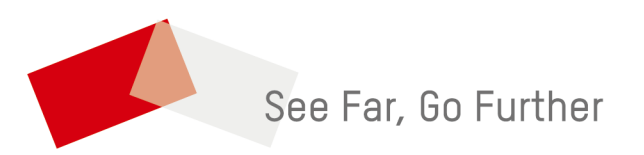